# **Connectors for Office 365 Setup Guide**

To enable **Signatures for Office 365** to apply signatures to your messages you must ensure that your email flows through the Exclaimer Cloud.

To make this happen you need to create 3 things in your Office 365 portal:

- 1. A "Send" Connector. This redirects each message to the Exclaimer Cloud where the signature is added before it is delivered to the recipient(s).
- 2. A "Receive" Connector. When the Exclaimer Cloud has added the signature, it returns the message back to Office 365 through the Receive Connector.
- 3. A "Transport Rule". This will ensure that each message doesn't get sent more than once to the Exclaimer Cloud.

Follow the step-by-step instructions below or watch our comprehensive video guide, which can be accessed here.

- a) Sign into your organization's Office 365 tenancy via the [Office 365 portal](https://portal.microsoftonline.com/) as an Administrator.
- b) At the Home screen, click the icon at the top left of the screen and select the **'Admin'** option from the menu that appears:

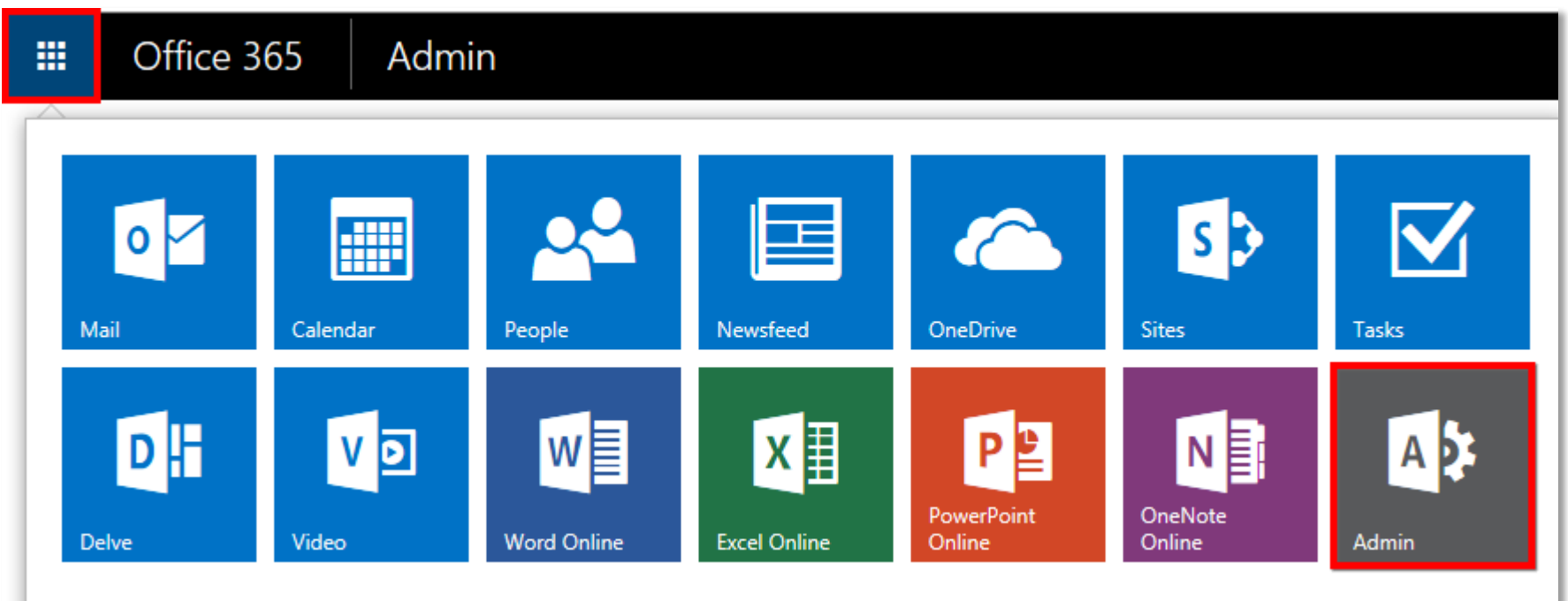

## Step 1: Go to the Exchange mail flow section of the Office 365 portal

c) You will now arrive at the **'Office 365 admin center'** page. From the menu on the left, go to the **'ADMIN'** option and select **'Exchange'**:

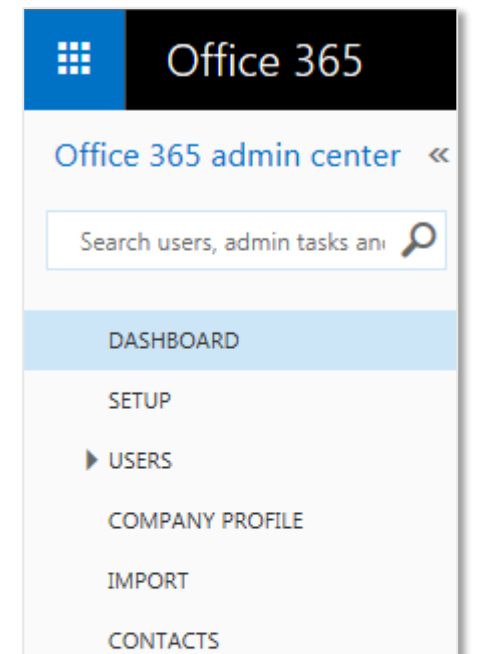

SHARED MAILBOXES

MEETING ROOMS

**GROUPS** 

**DOMAINS** 

PUBLIC WEBSITE

- BILLING
- EXTERNAL SHARING

MOBILE DEVICES

SERVICE SETTINGS

**REPORTS** 

- SERVICE HEALTH
- SUPPORT

PURCHASE SERVICES

MESSAGE CENTER

**TOOLS** 

#### $\blacktriangle$  ADMIN

Exchange Skype for Business

SharePoint

Compliance

Azure AD

**Bing Places for Business** 

d) The **'Exchange admin center'** page will open. From the menu on the left, select the **'mail flow'** option:

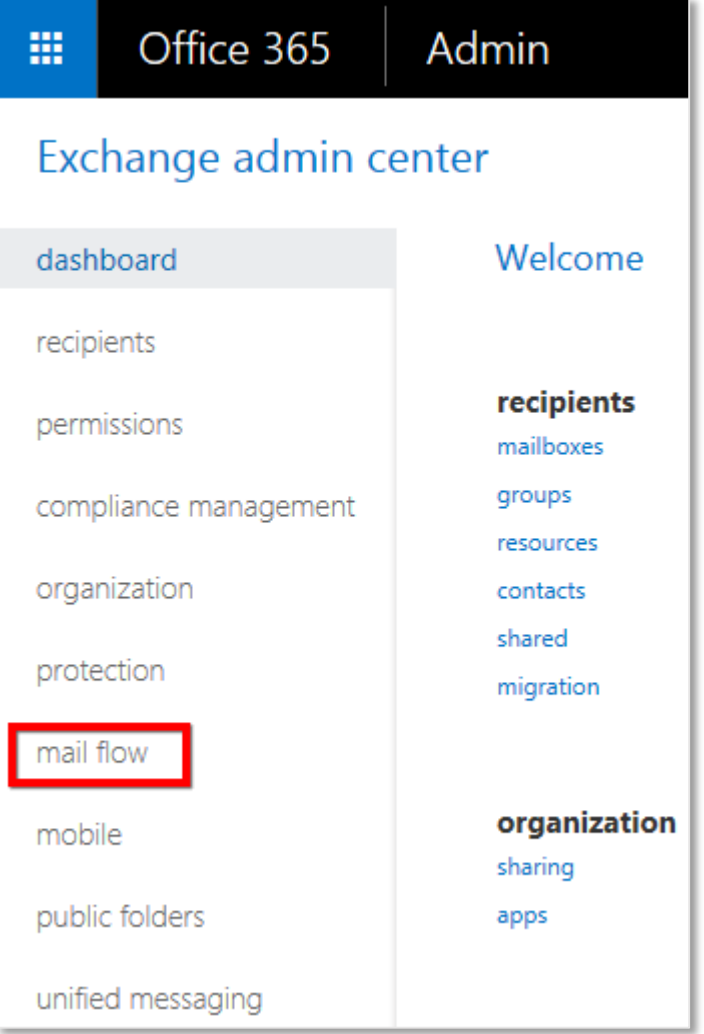

e) You will now arrive at the **'mail flow'** page, with a row of options along the top:

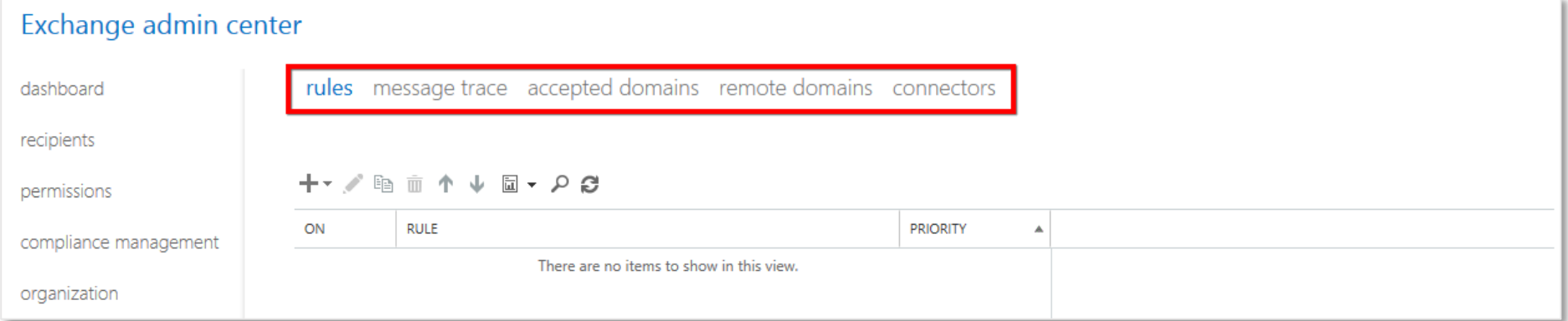

# Step 2: Set up the 'Send' Connector

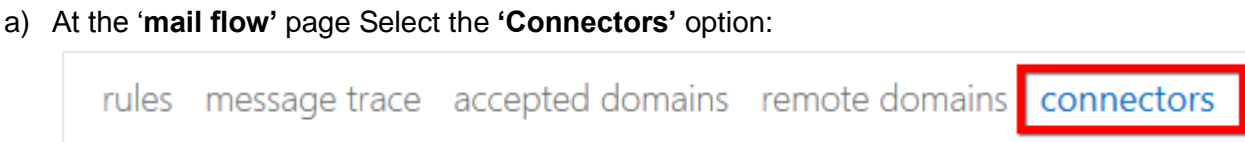

### b) The screen will change to show the Connectors list. Click the **'+'** icon to start creating the Send Connector:

Connectors help control the flow of email messages to and from your Office 365 organization. However, because most organizations don't need to use connectors, we recommend that you first check to see if you should create a connector.

Want to help us improve connectors? Just send us feedback and let us know what you liked, didn't like, or what we can do to make your experience better.

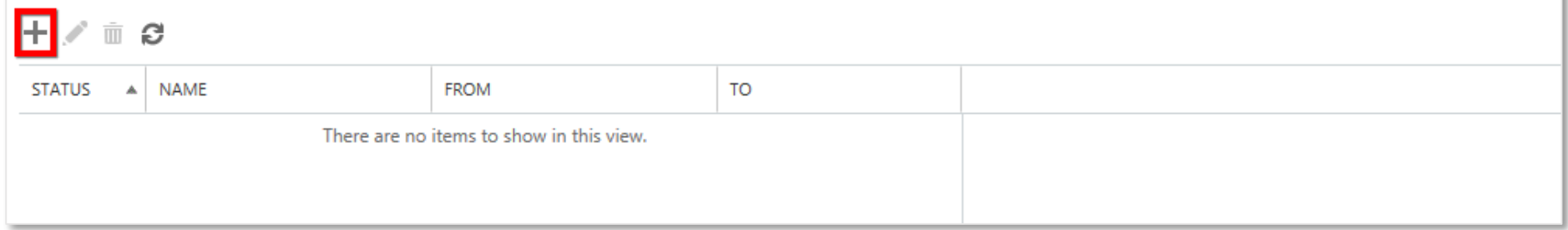

c) The Connector creator will appear. On the **'Select your mail flow scenario'** page set the **'From'** dropdown to **'Office 365'** and the **'To'** dropdown to **'Your organization's email server'** and then click **'Next'**:

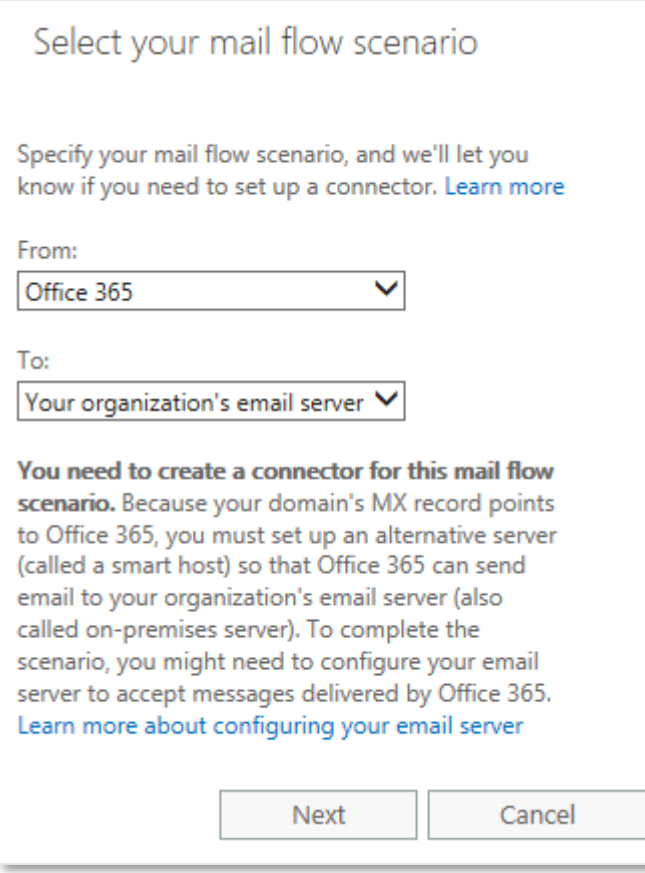

d) On the next page give your Send Connector a descriptive name and, optionally, a more detailed description. Ensure that you leave the two checkboxes enabled, then click **'Next'**:

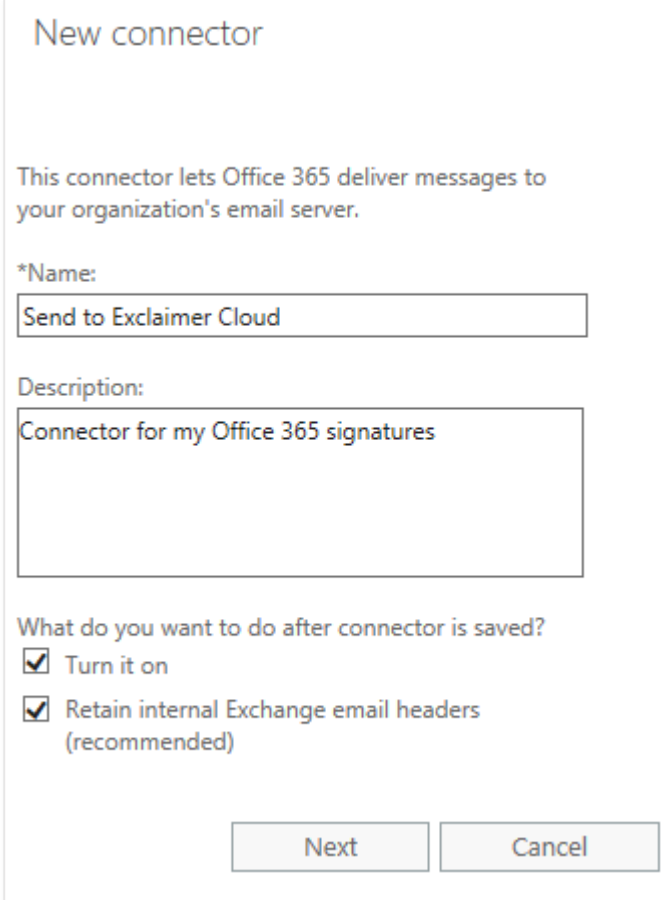

e) On the next page select the radio option **'Only when I have a transport rule set up that redirects messages to this connector'**, then click **'Next' (**you will set up the transport rule in Step 4):

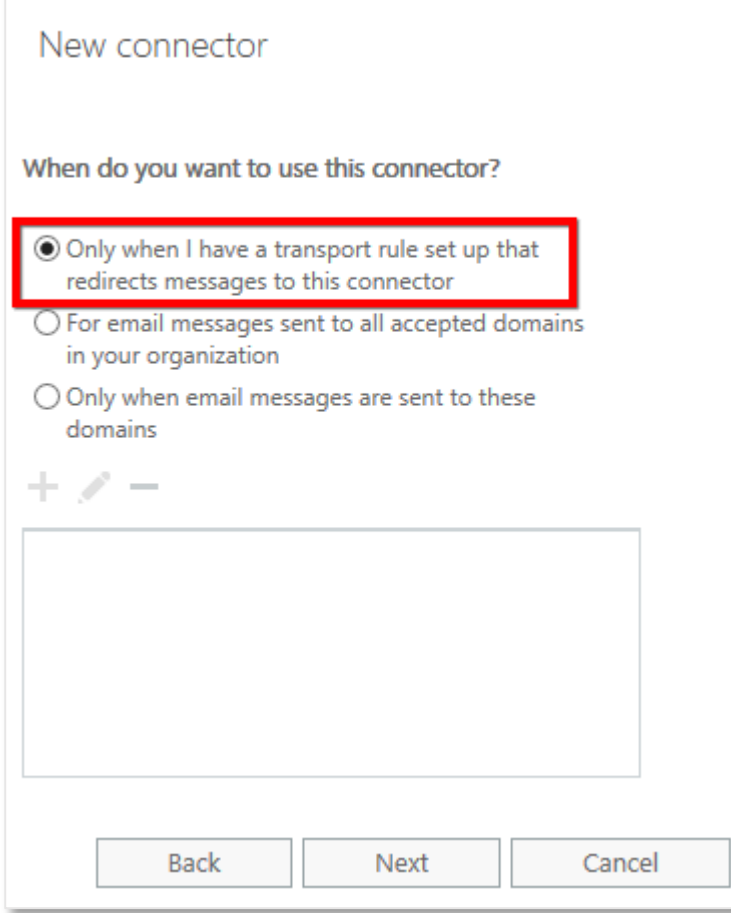

f) Next you will be asked how to route messages. Click the **'+'** icon to add a smart host to this list:

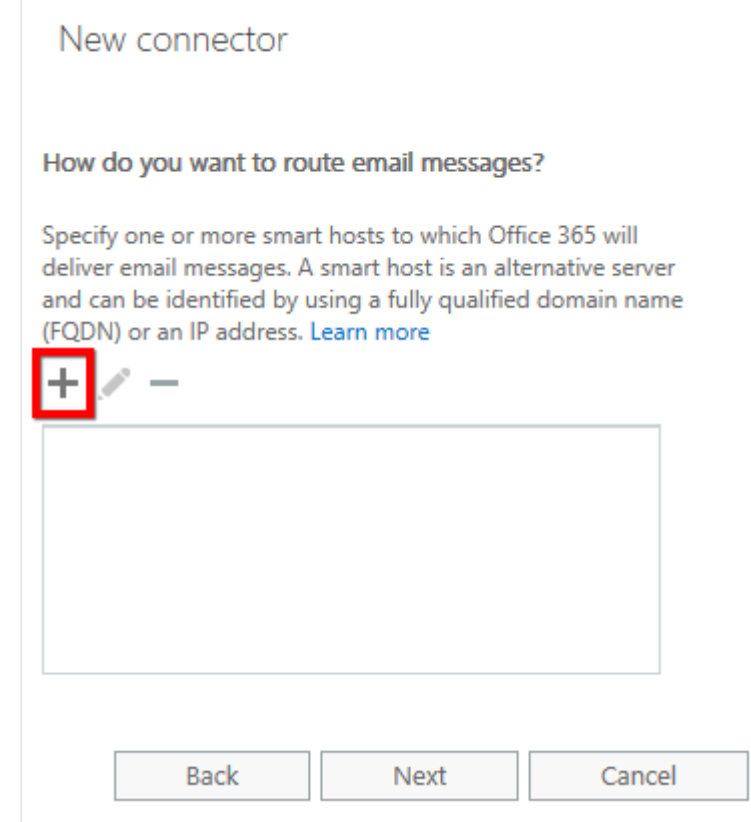

g) In the **'add smart host'** box that pops up, enter **smtp.au1.exclaimer.net** then click **'Save'**:

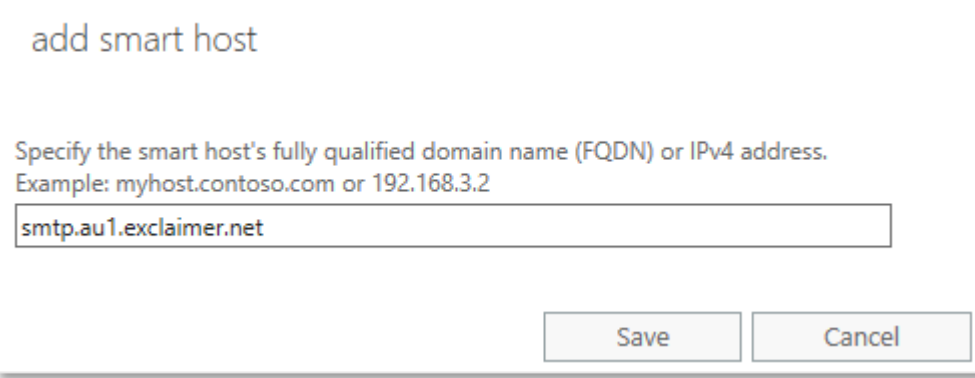

h) You will be returned to the smart host list with your entry now present. Click **'Next'**:

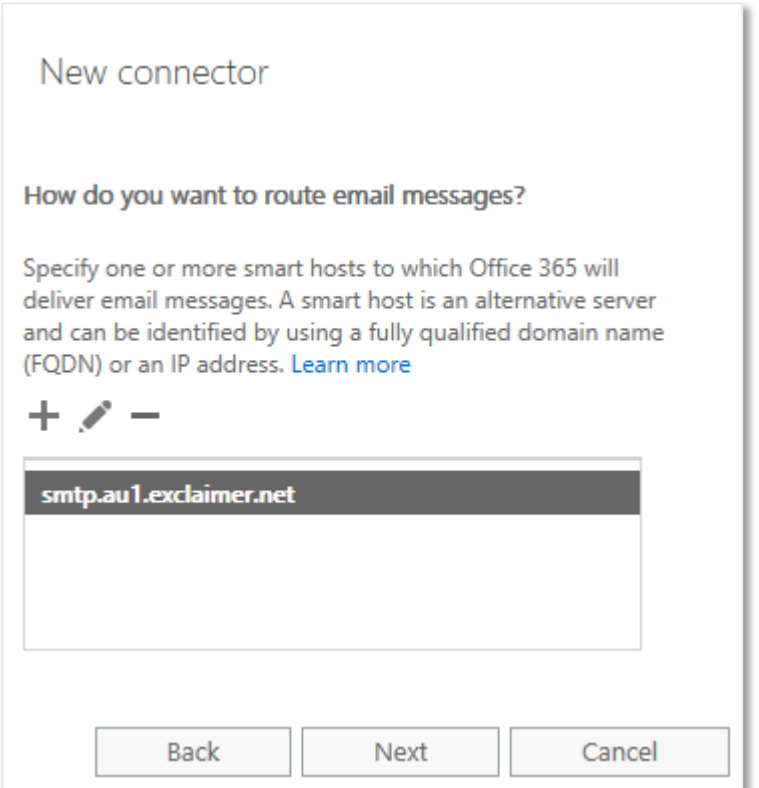

i) The next page relates to the security of the connection. Leave the **'Always use Transport Layer Security (TLS)'** option checked, and ensure that the **'Issued by a trusted certificate authority (CA)'** radio option is selected. Click **'Next'**:

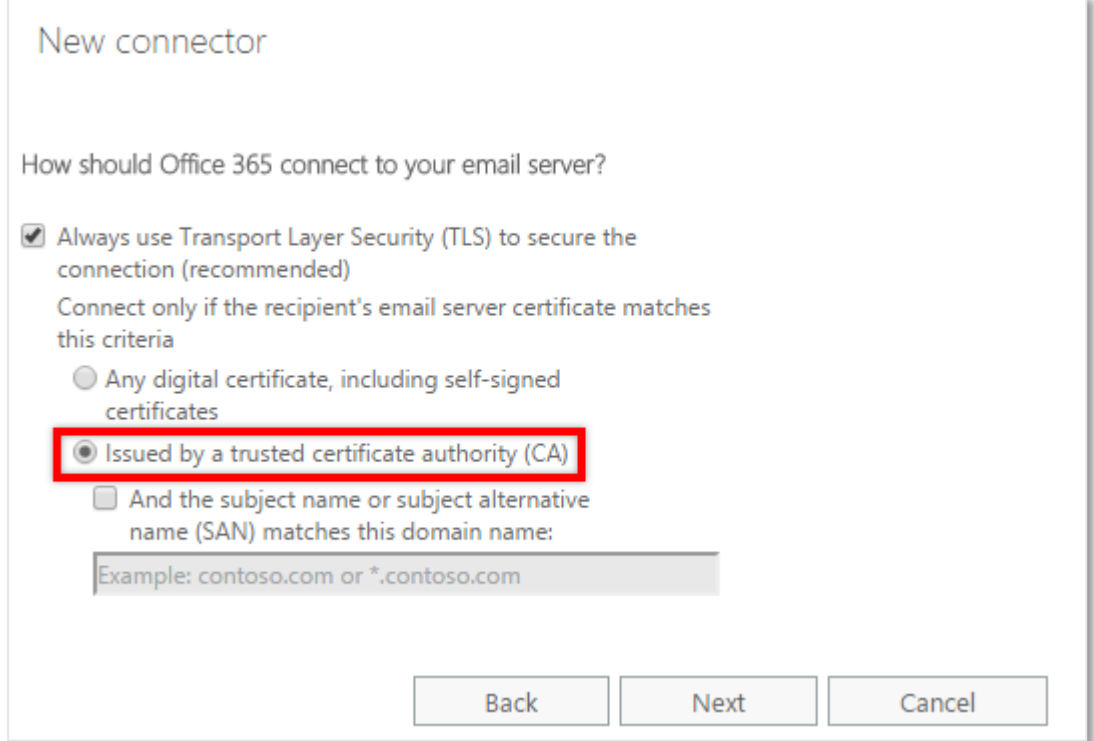

j) The confirmation page will appear. Confirm that the settings are correct then click **'Next'**:

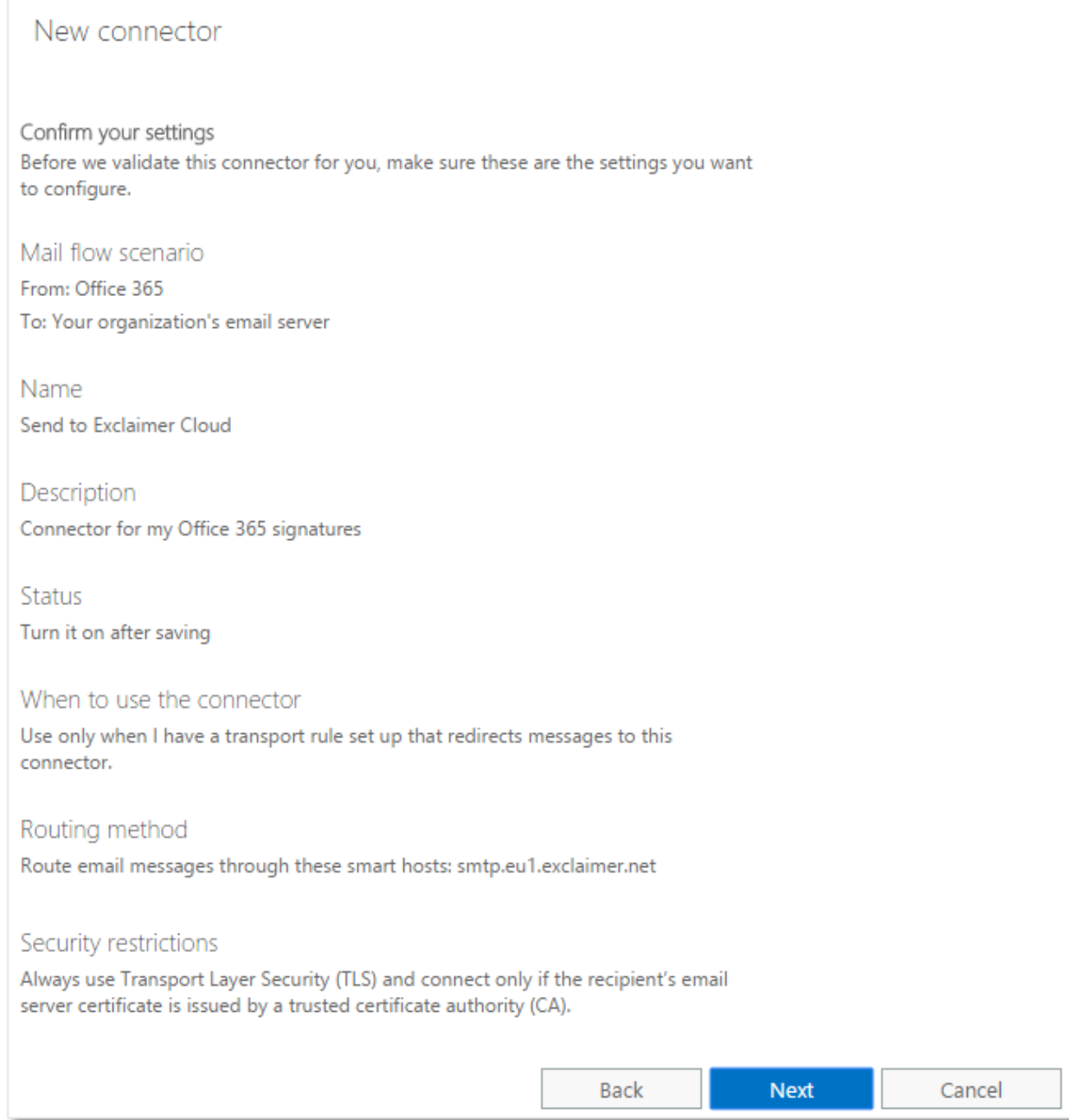

k) The connector validation page will appear, which requires you to send a test message. Click the **'+'** icon to specify an email recipient for the test message:

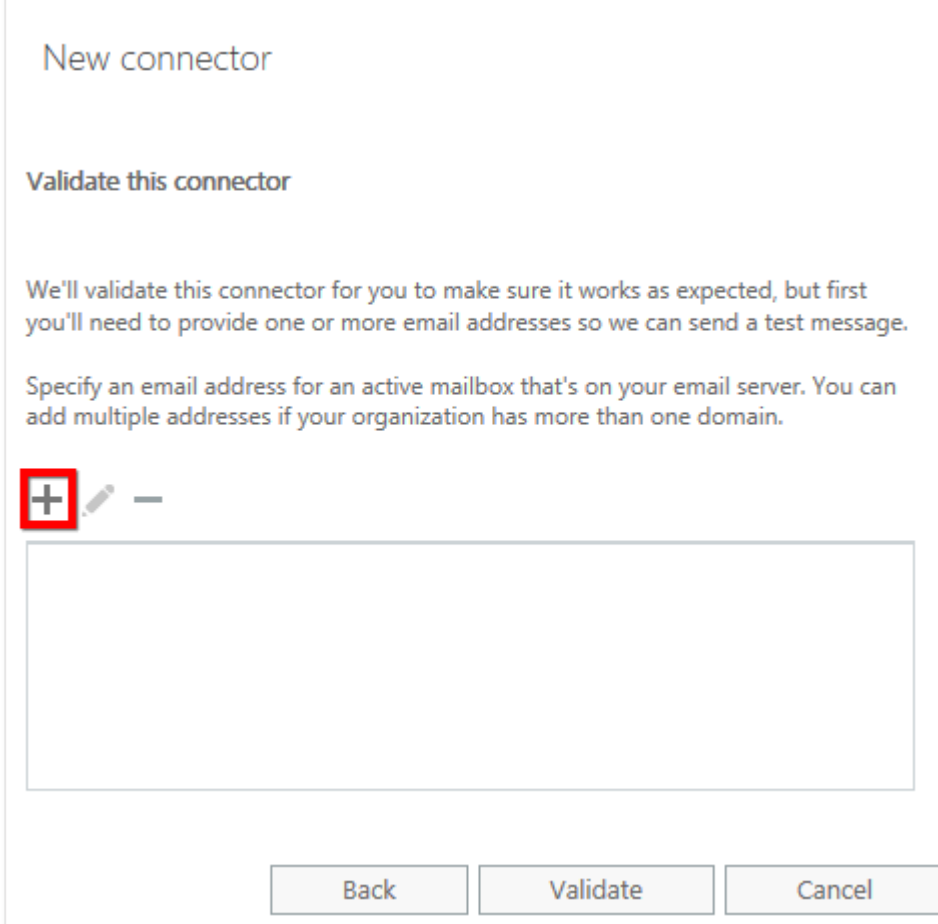

l) In the 'add email' box that pops up, enter the email address of the recipient of your test mail (note that this email address must not belong to an Office 365 mailbox), then click **'OK'**:

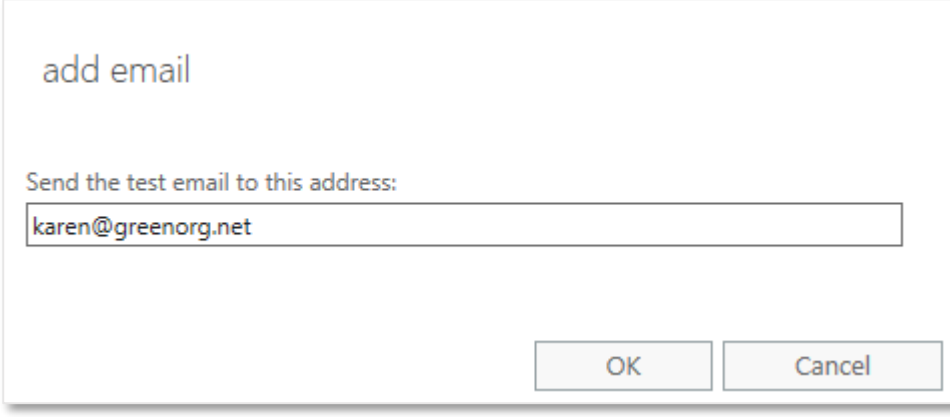

m) You will be returned to the connector validation page with your email entry now present. Click **'Validate'**:

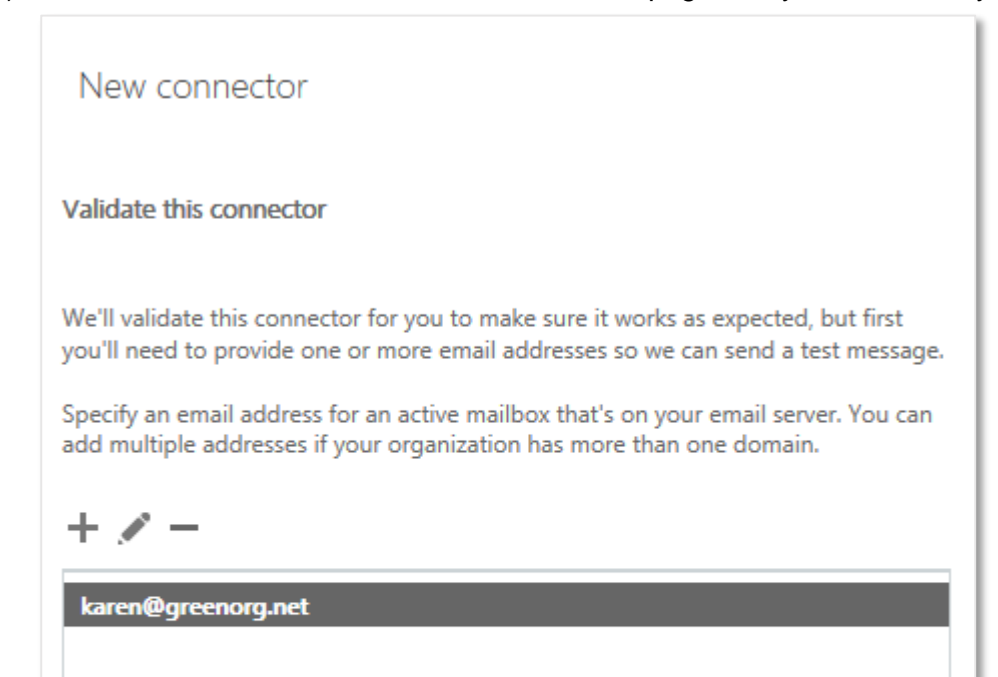

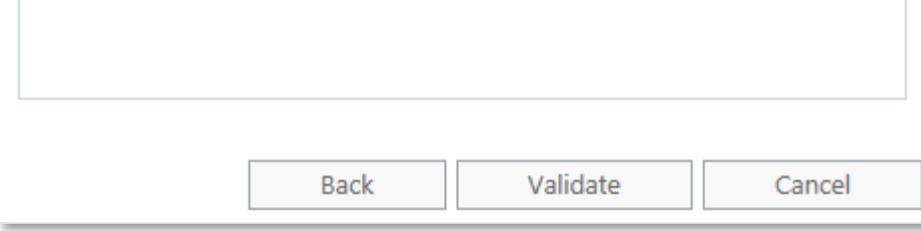

### n) The validation process will start:

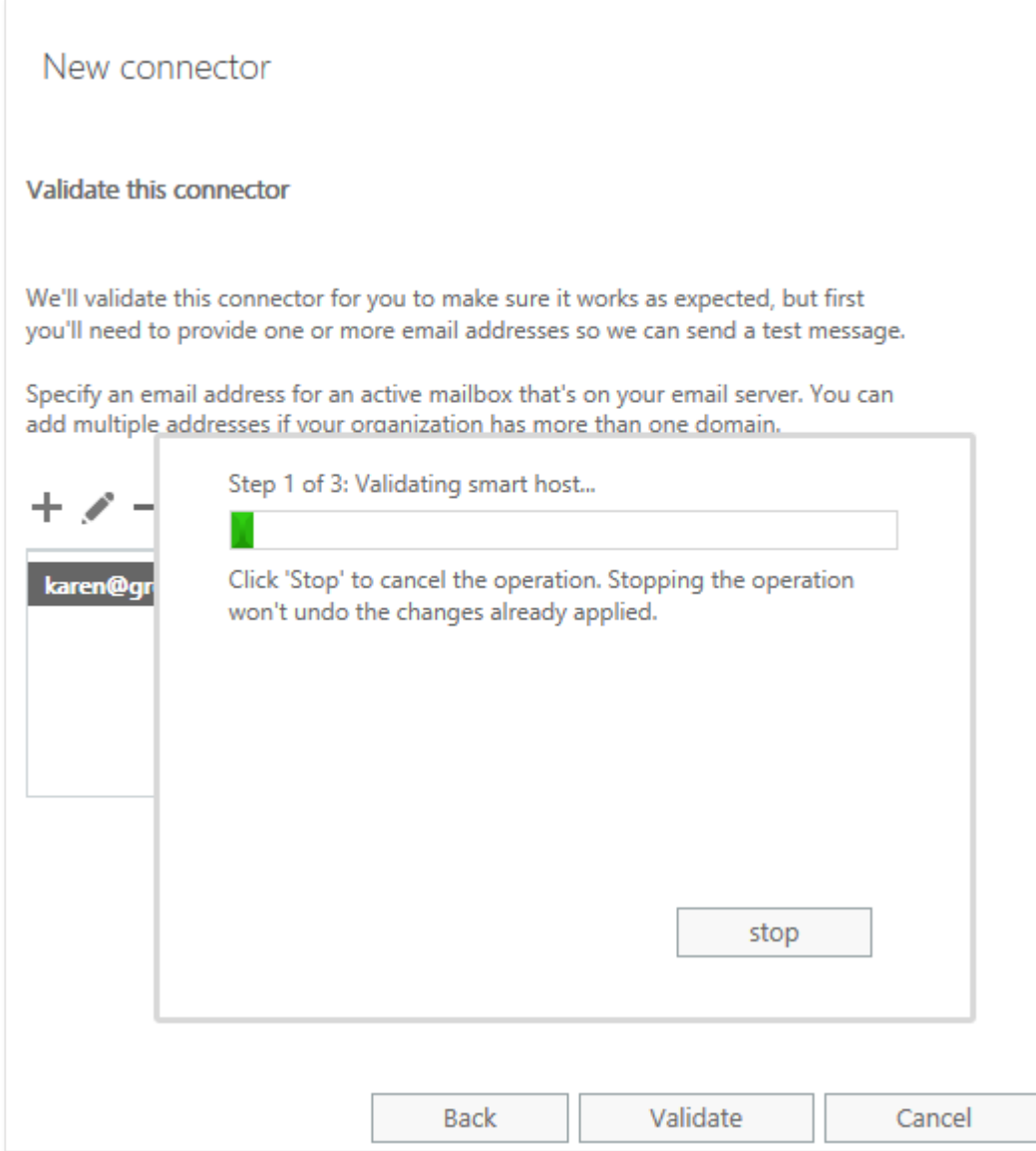

o) When it has finished, click **'Close'**, then click **'Save'** to complete the creation of the Send Connector:

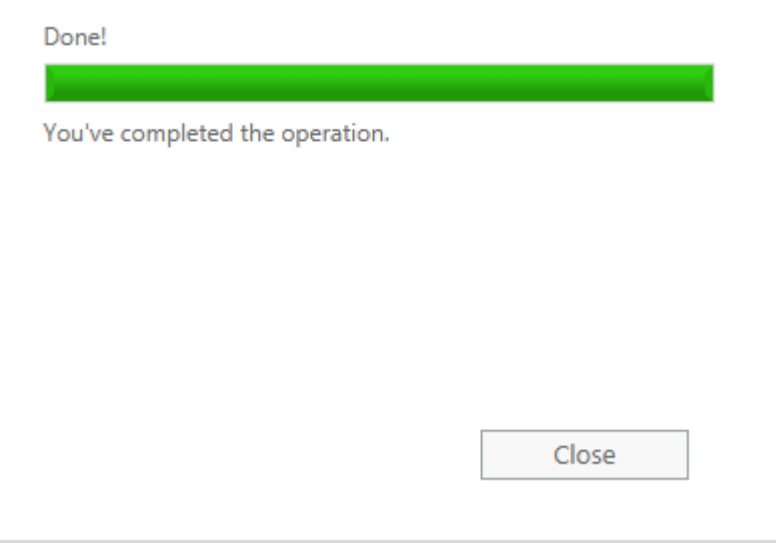

**NOTE: Microsoft advise that a newly created Connector may take as long as 15 minutes to become operational.**

# Step 3: Set up the 'Receive' Connector

a) Having completed the setup of the Send Connector you should now be back at the **'Connectors'** section of the **'mail flow'** page. Click the **'+'** icon to start creating the Receive Connector:

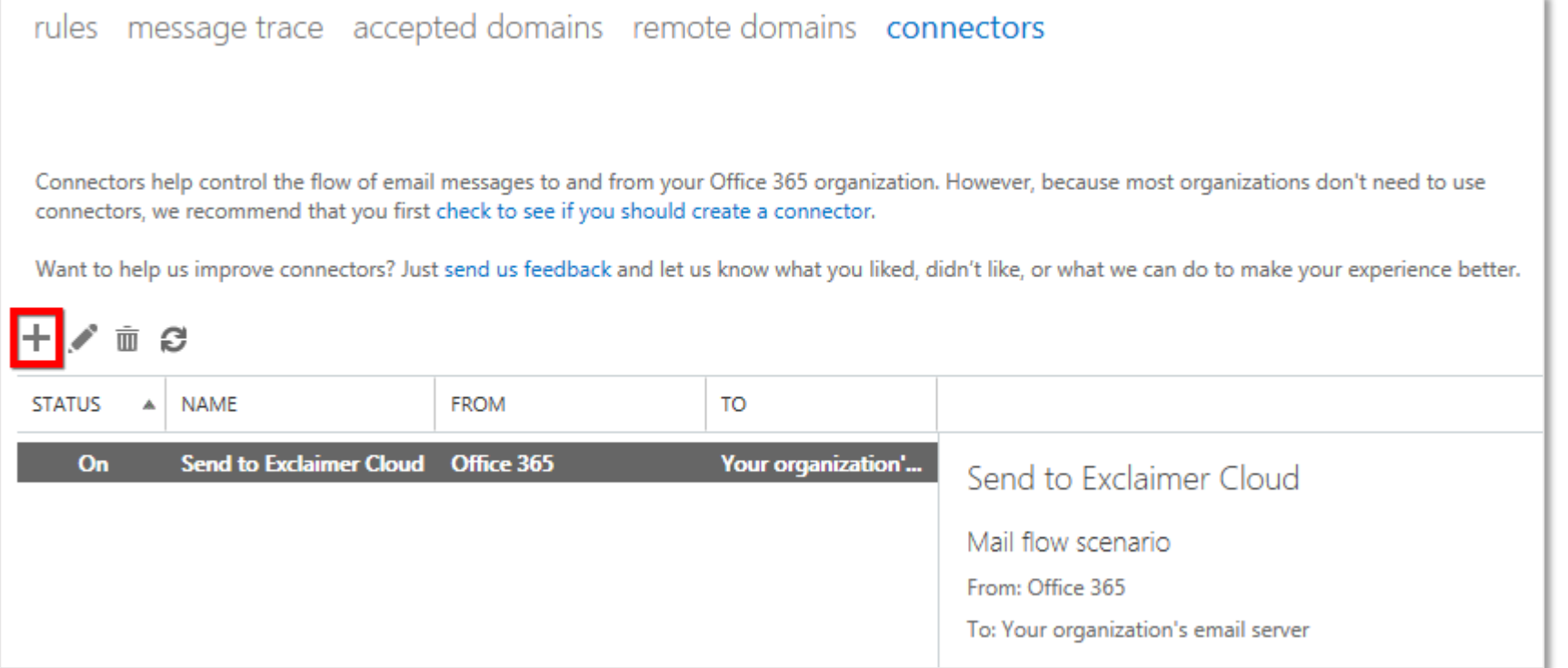

b) The Connector creator will appear. On the **'Select your mail flow scenario'** page set the **'From'** dropdown to **'Your organization's email server'** and the **'To'** dropdown to **'Office 365'** and then click **'Next'**:

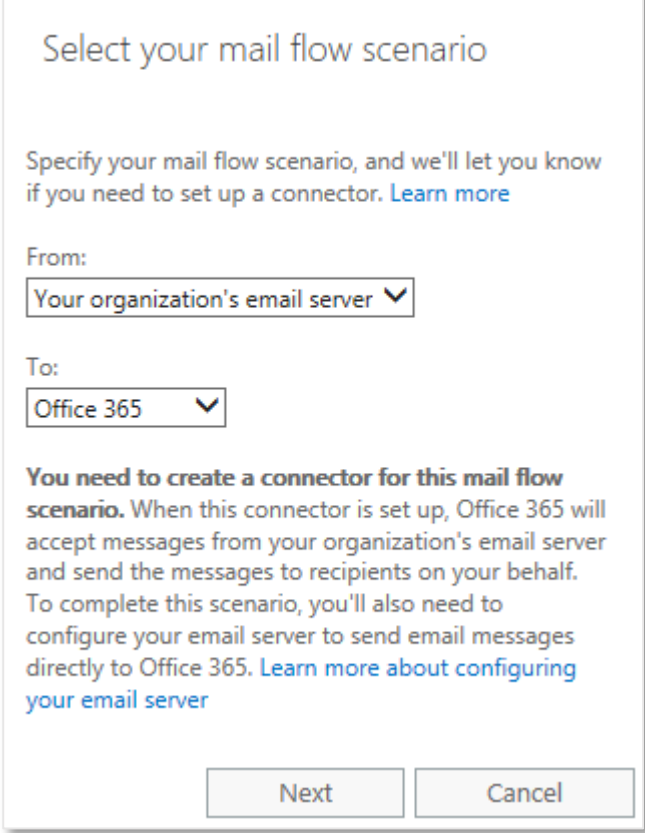

c) On the next page give your Receive Connector a descriptive name and, optionally, a more detailed description. Ensure that the **'Turn it on'** option is checked and that the **'Retain internal Exchange email headers (recommended)'** is unchecked, then click **'Next'**:

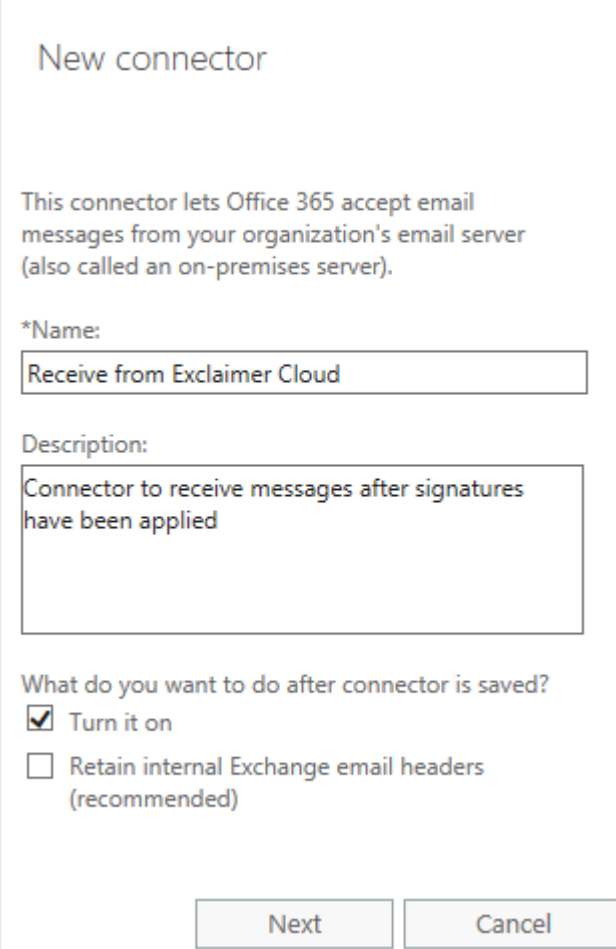

d) On the next page select the radio option **'By verifying that the subject name on the certificate that the sending server uses to authenticate with Office 365 matches this domain name (recommended)'**. In the field below, enter **smtp.exclaimer.net** then click **'Next'**:

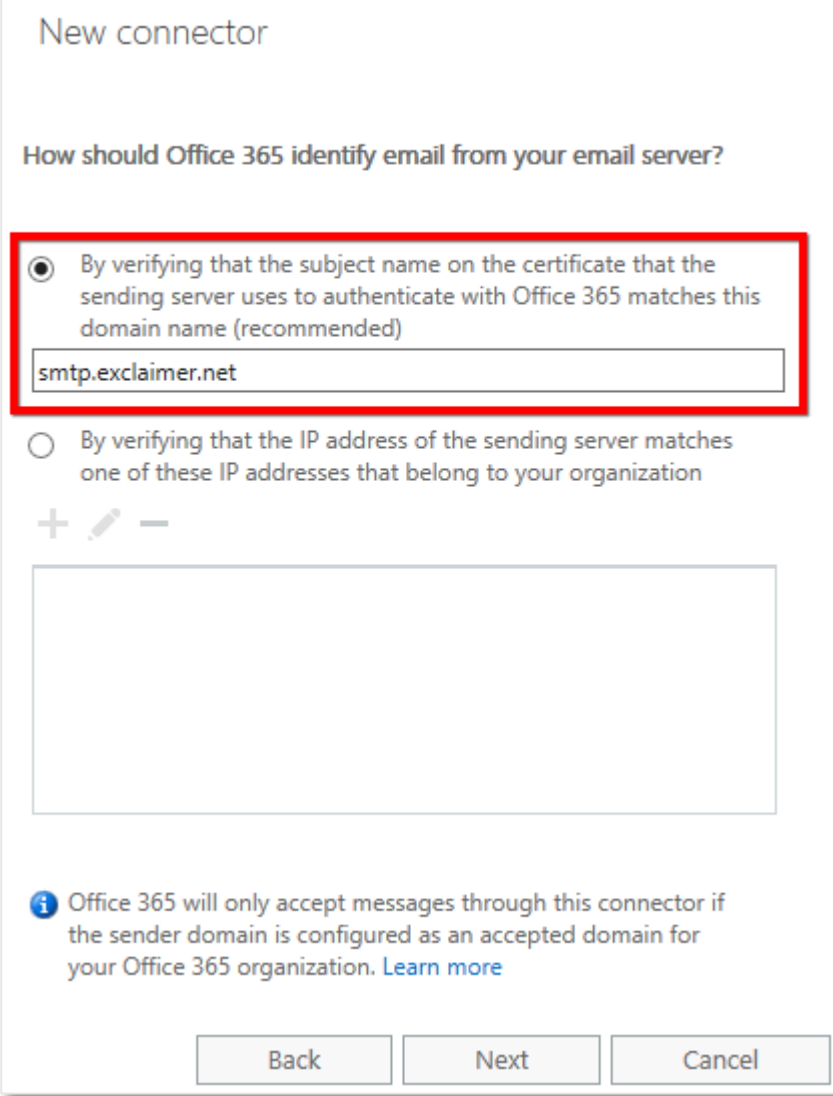

e) The confirmation page will appear. Confirm that the settings are correct then click **'Save'**:

## New connector

Confirm your settings Before saving, make sure these are the settings you want to configure.

# Mail flow scenario

From: Your organization's email server To: Office 365

Name Receive from Exclaimer Cloud

### Description

Connector to receive messages after signatures have been applied

### Status

Turn it on after saving

How to identify email sent from your email server

Identify email coming from your email server by verifying the subject name on the connecting TLS certificate matches this domain: smtp.exclaimer.net, and the sender domain is an accepted domain for your organization.

> Back Save

Cancel

f) Having completed the setup of the Receive Connector you should now be back at the **'Connectors'** section of the **'mail flow'** page with your Send and Receive connectors both listed:

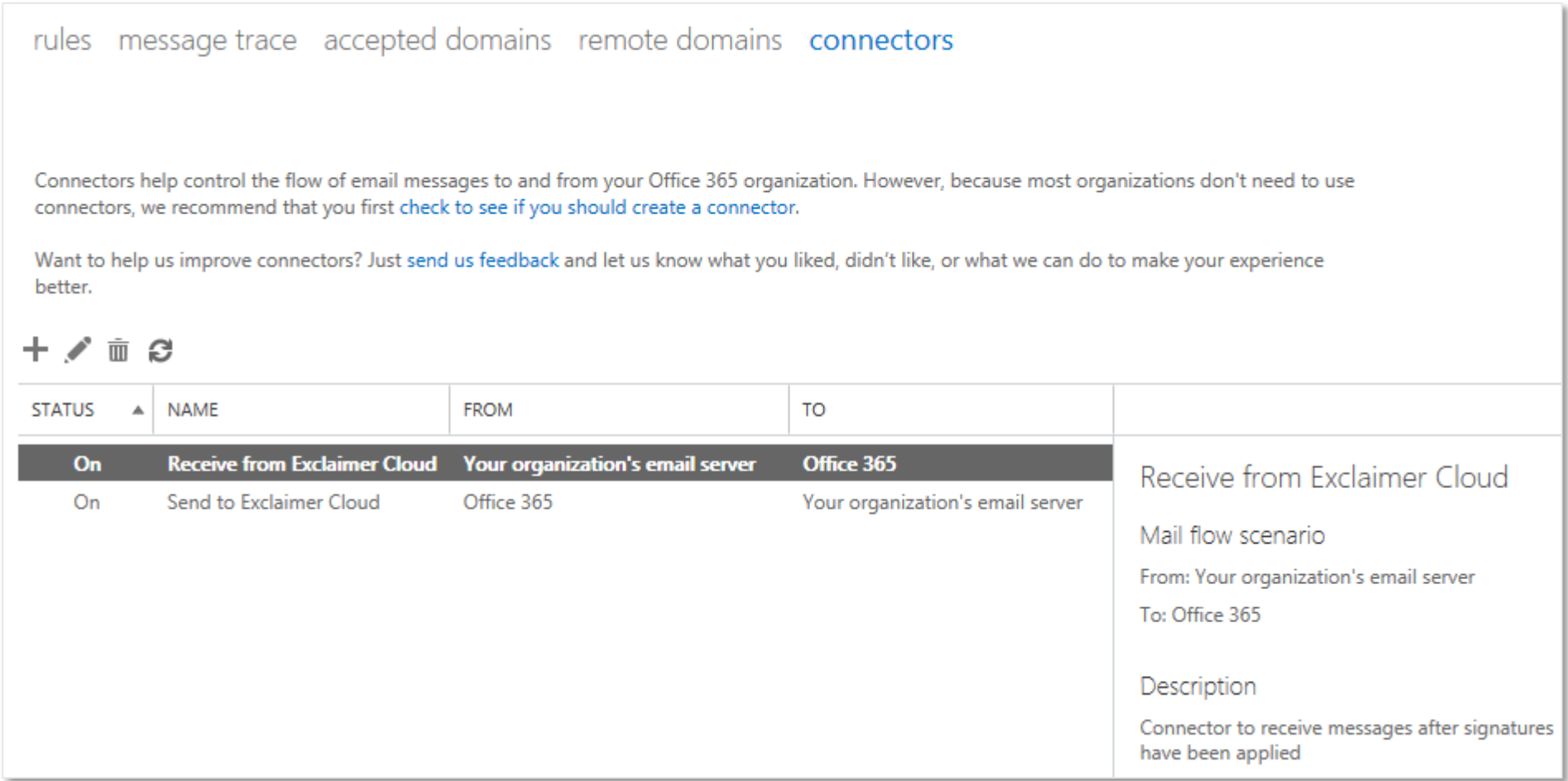

**NOTE: Microsoft advise that a newly created Connector may take as long as 15 minutes to become operational.**

# Step 4: Create the Transport Rule

a) Having completed the setup of the Receive Connector you should now be back at the **'Connectors'** section of the **'mail flow'** page. From the row of options along the top, select **'rules'**:

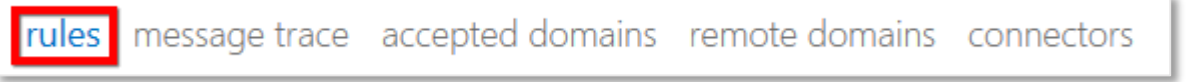

b) The screen will change to show the Rules list. Click the **'+'** icon and select **'Create a new rule…'** from the dropdown menu:

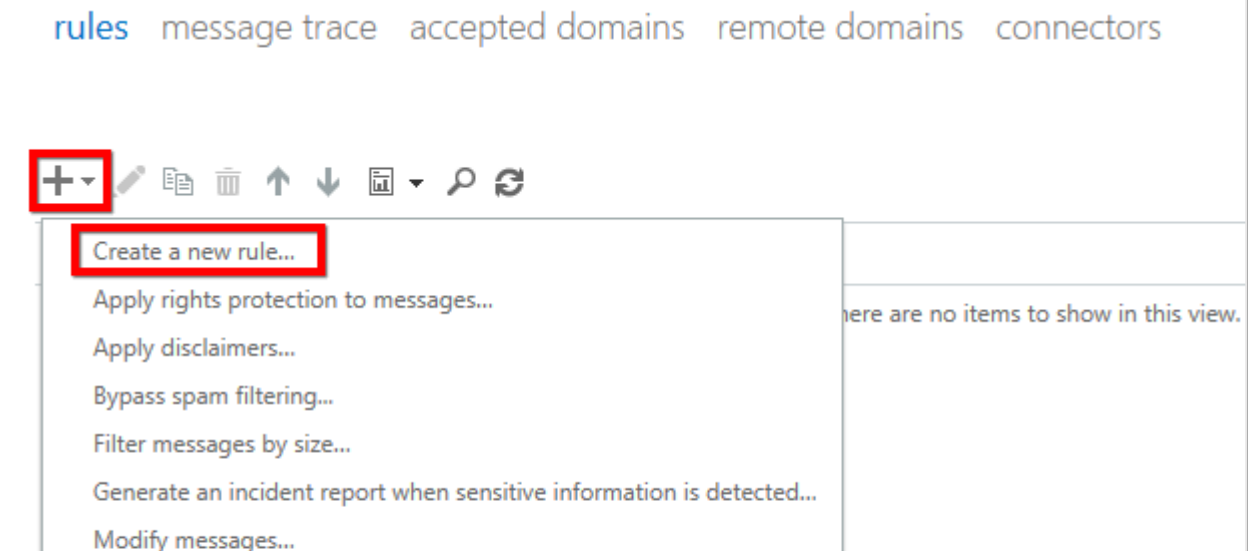

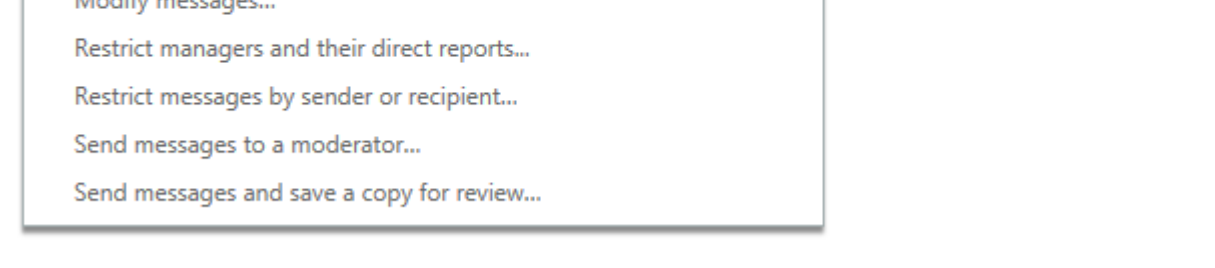

c) The Rule creator will appear. Give your rule a descriptive name and then click the **'More options…'** hyperlink:

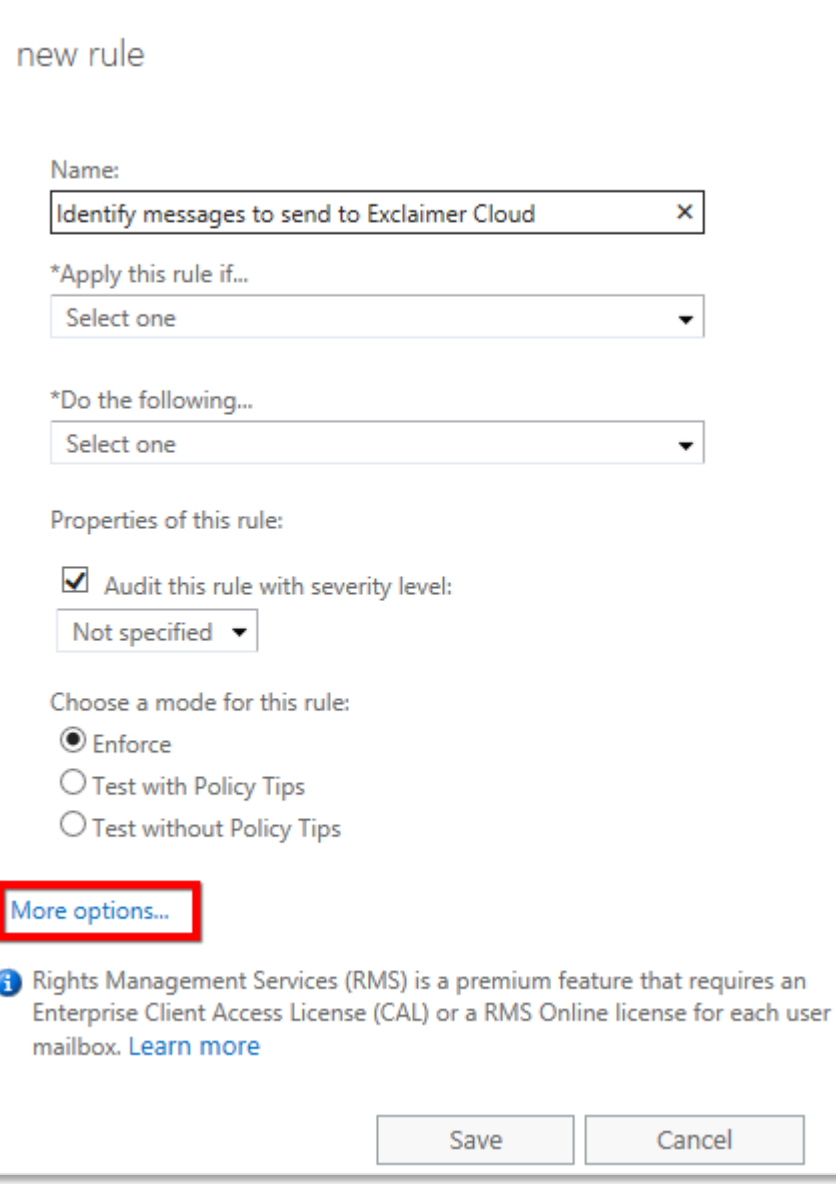

## d) From the **'Apply this rule if…'** dropdown, select **'The sender…'** and then **'is external/internal'**:

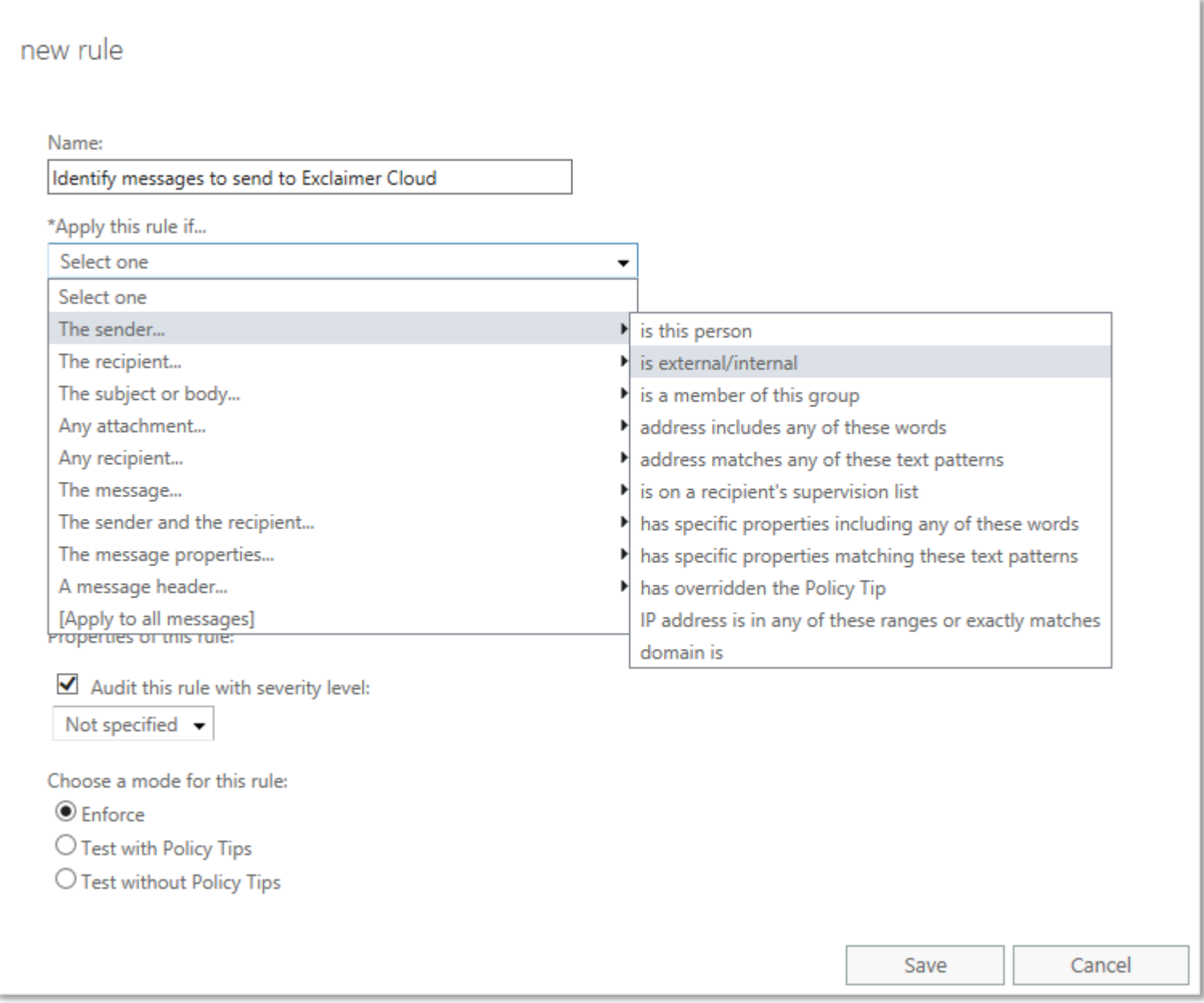

e) In the **'select sender location'** box that pops up, ensure that **'Inside the organization'** is selected, then click **'OK'**:

¥

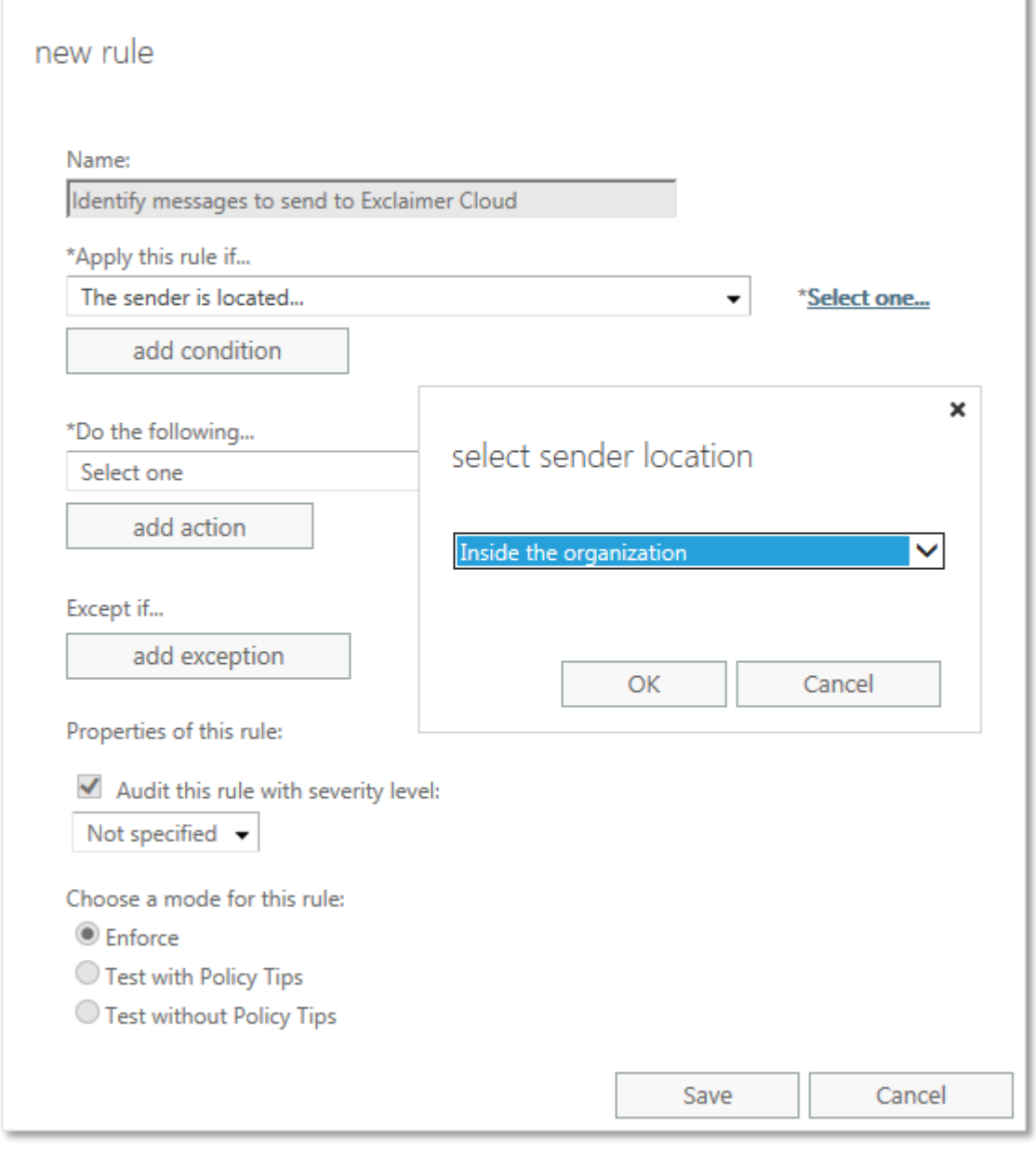

### f) From the **'Do the following…'** dropdown, select **'Redirect the message to…'** and then **'the following connector'**:

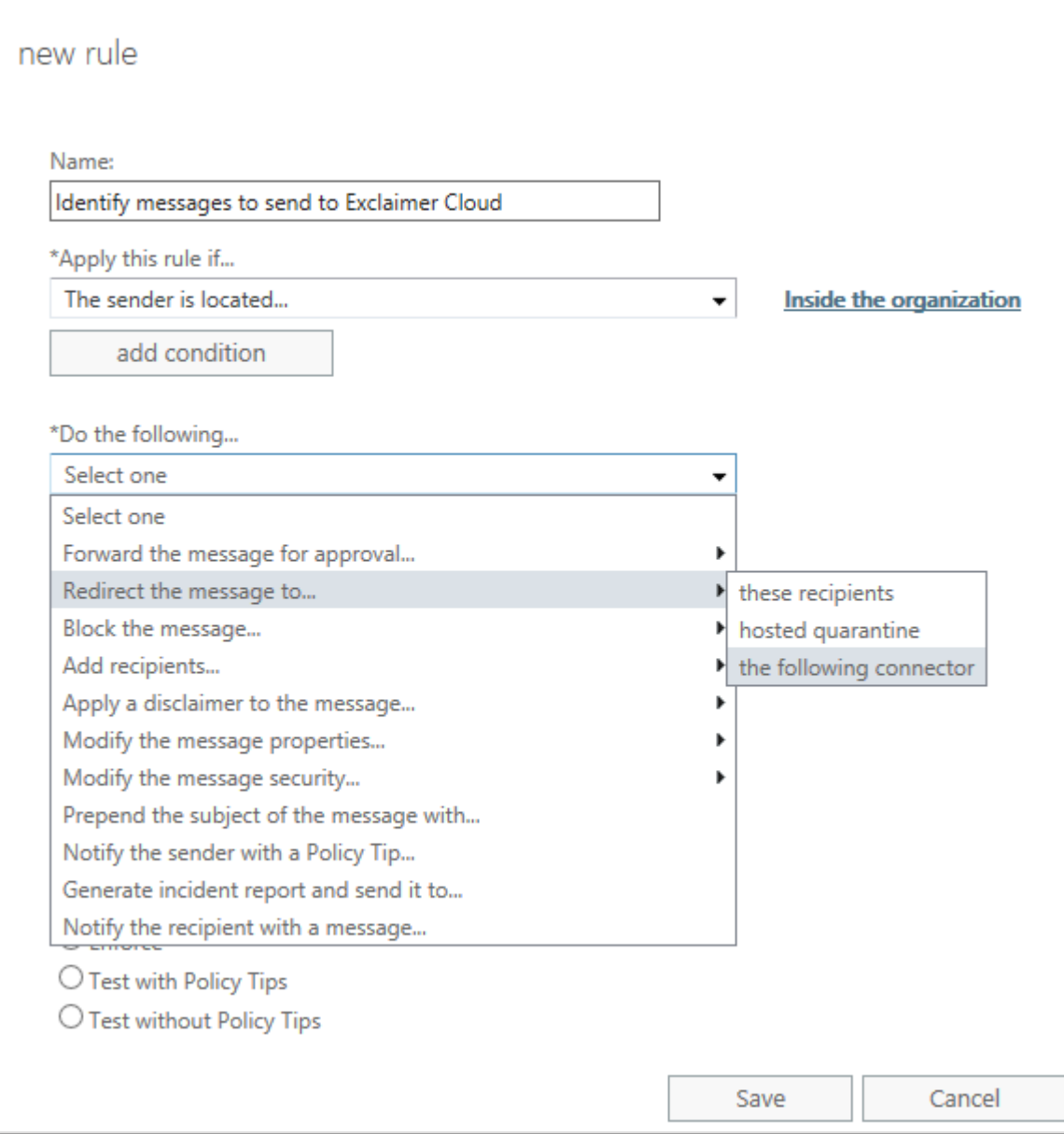

g) In the **'select connector'** box that pops up, ensure that the Send connector that you created in Step 2 is selected, then click **'OK'**:

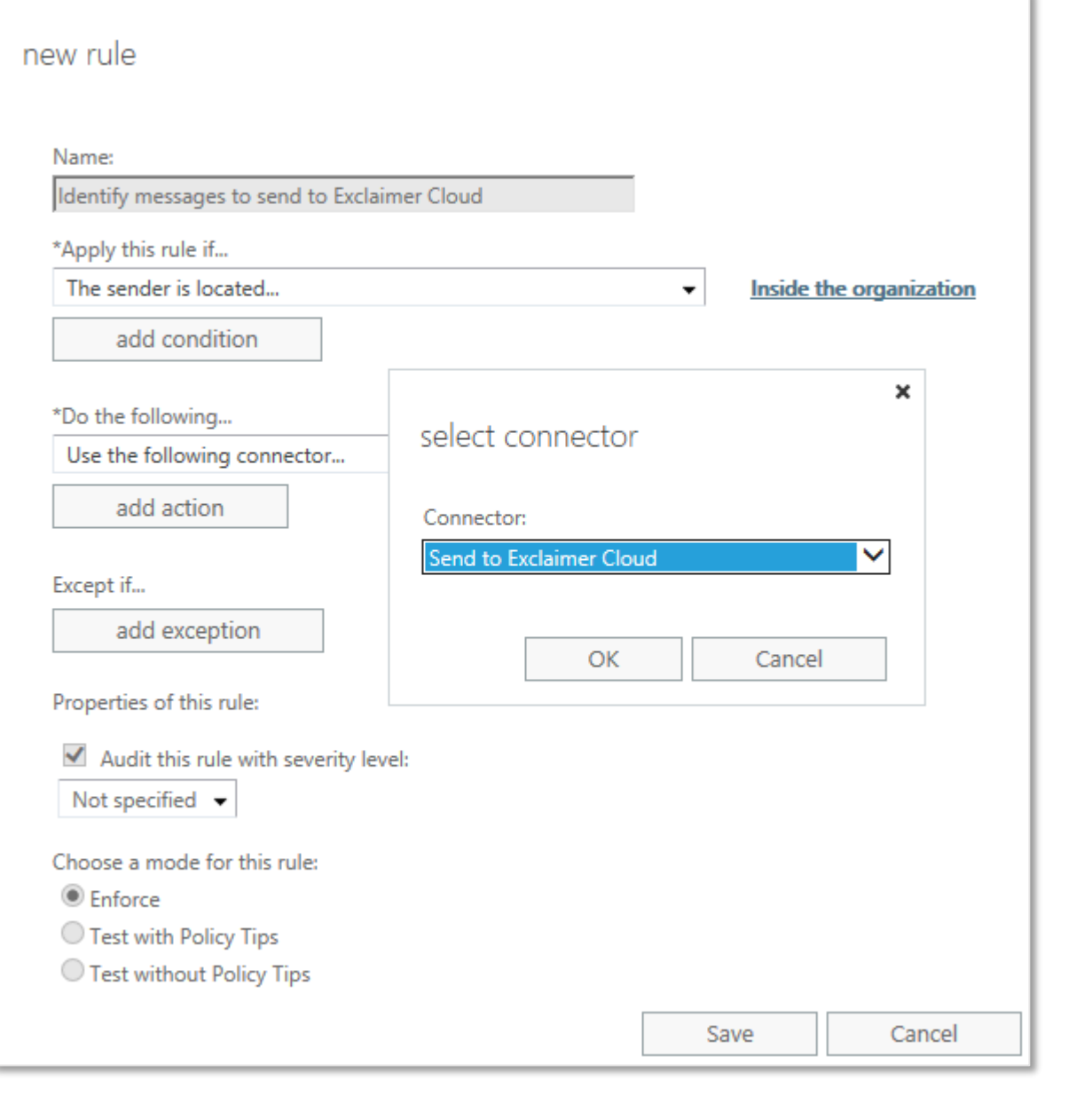

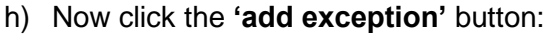

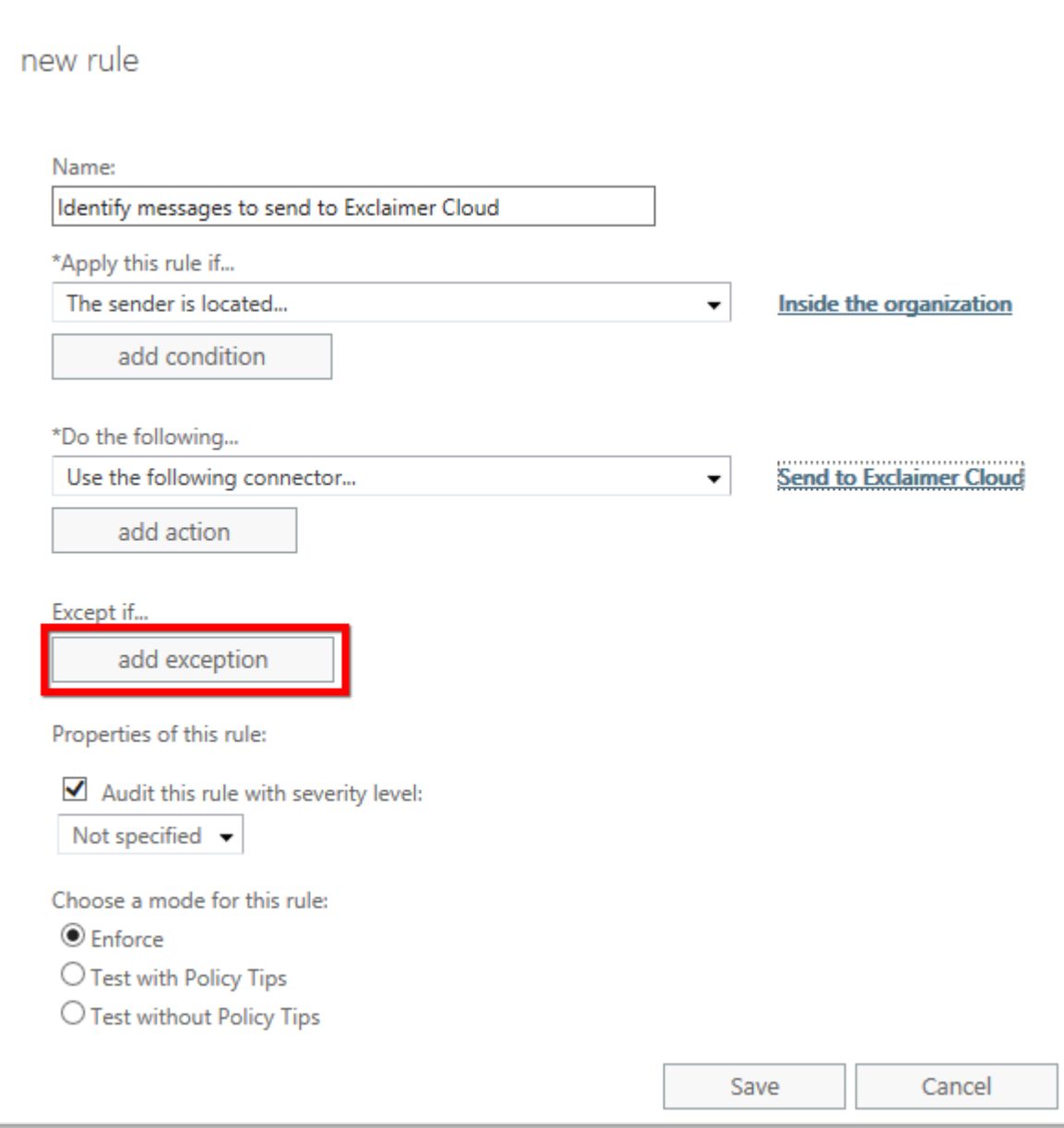

i) From the **'Except if…'** dropdown, select **'A message header…'** and then **'matches these text patterns'**:

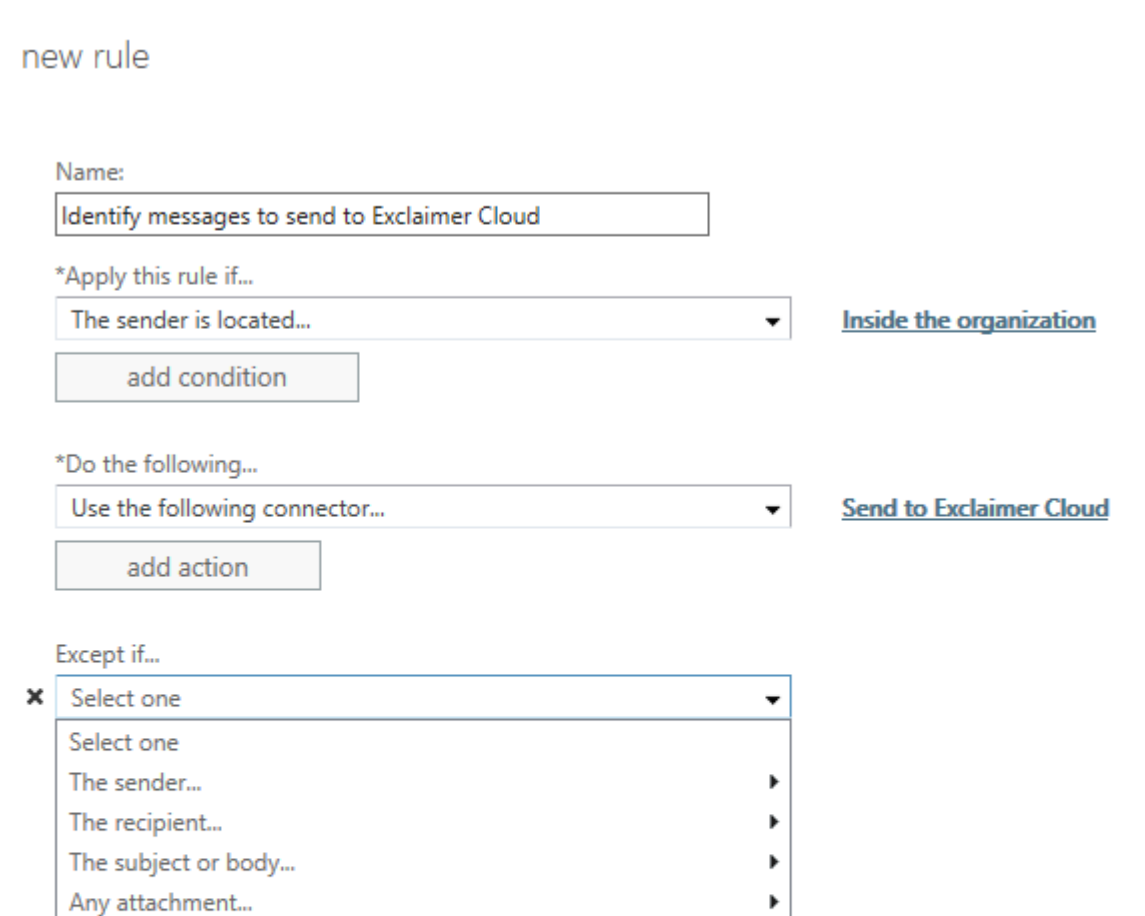

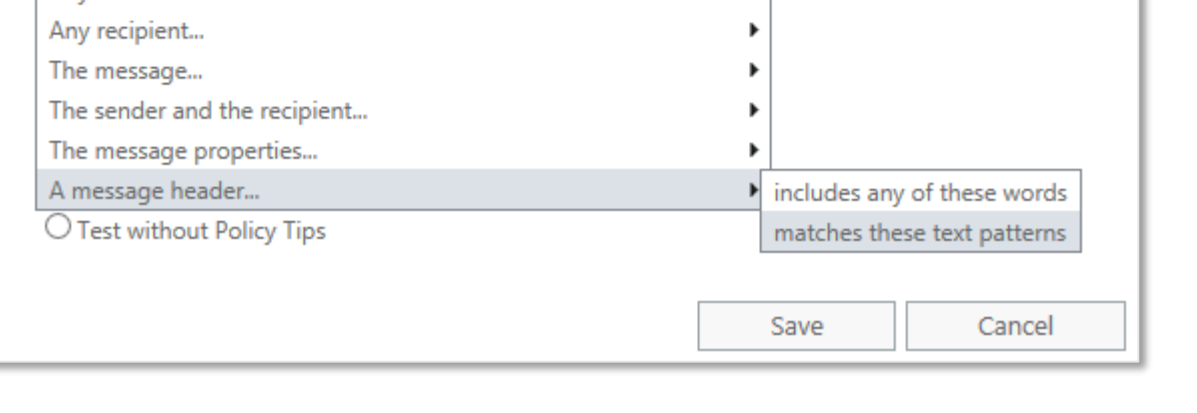

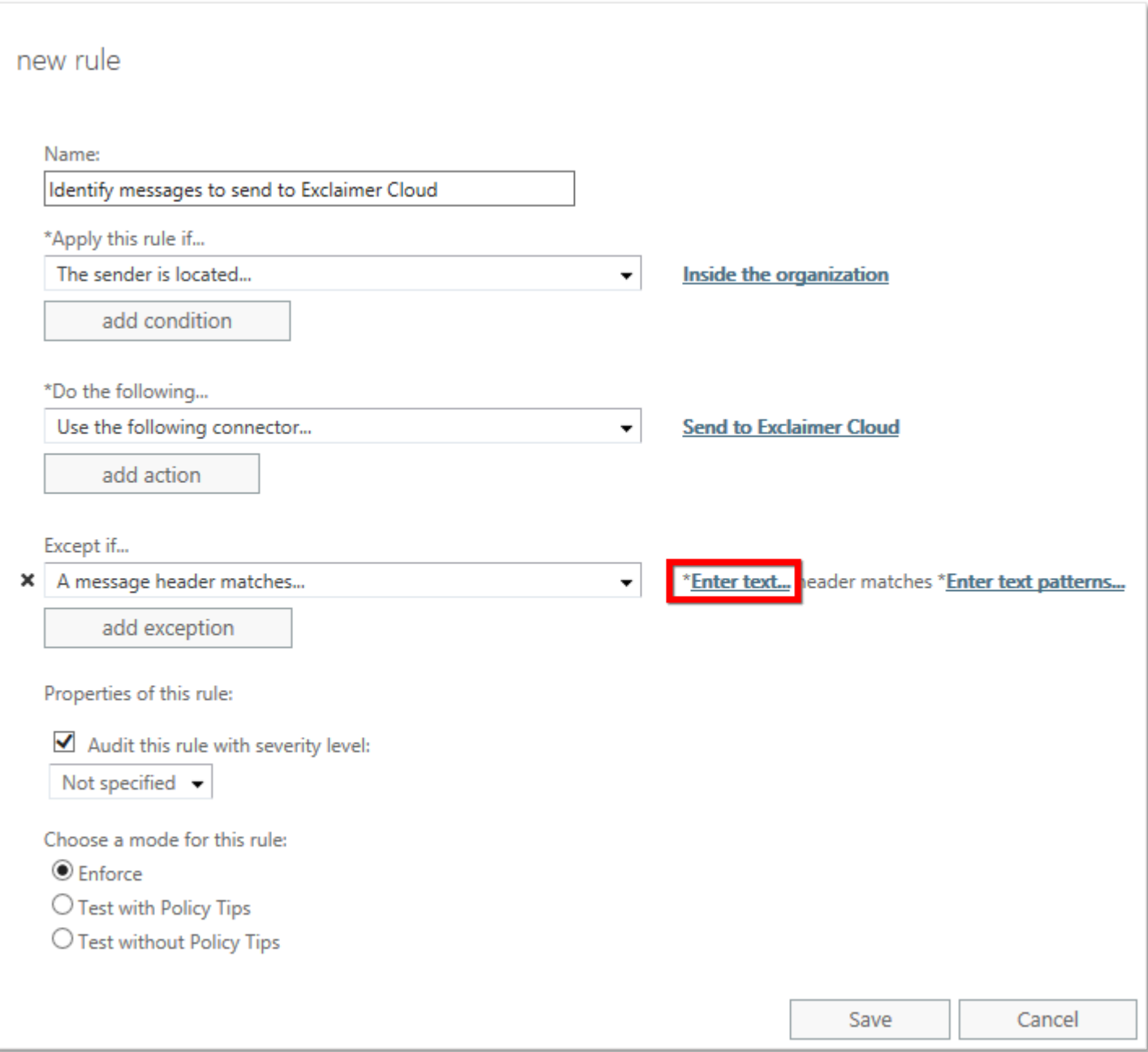

k) In the **'specify header name'** box that pops up enter **X-ExclaimerHostedSignatures-MessageProcessed** then click **'OK'**:

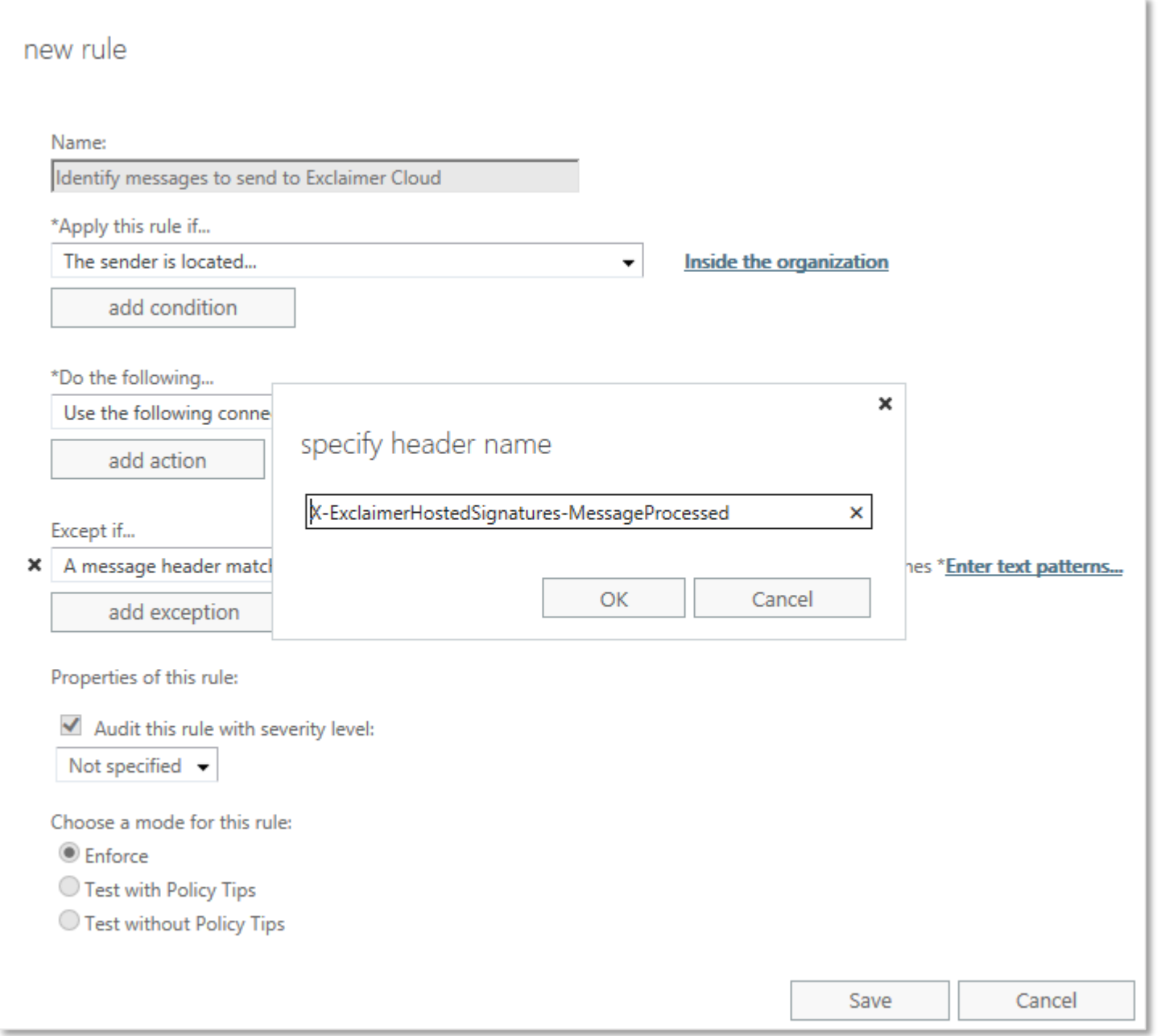

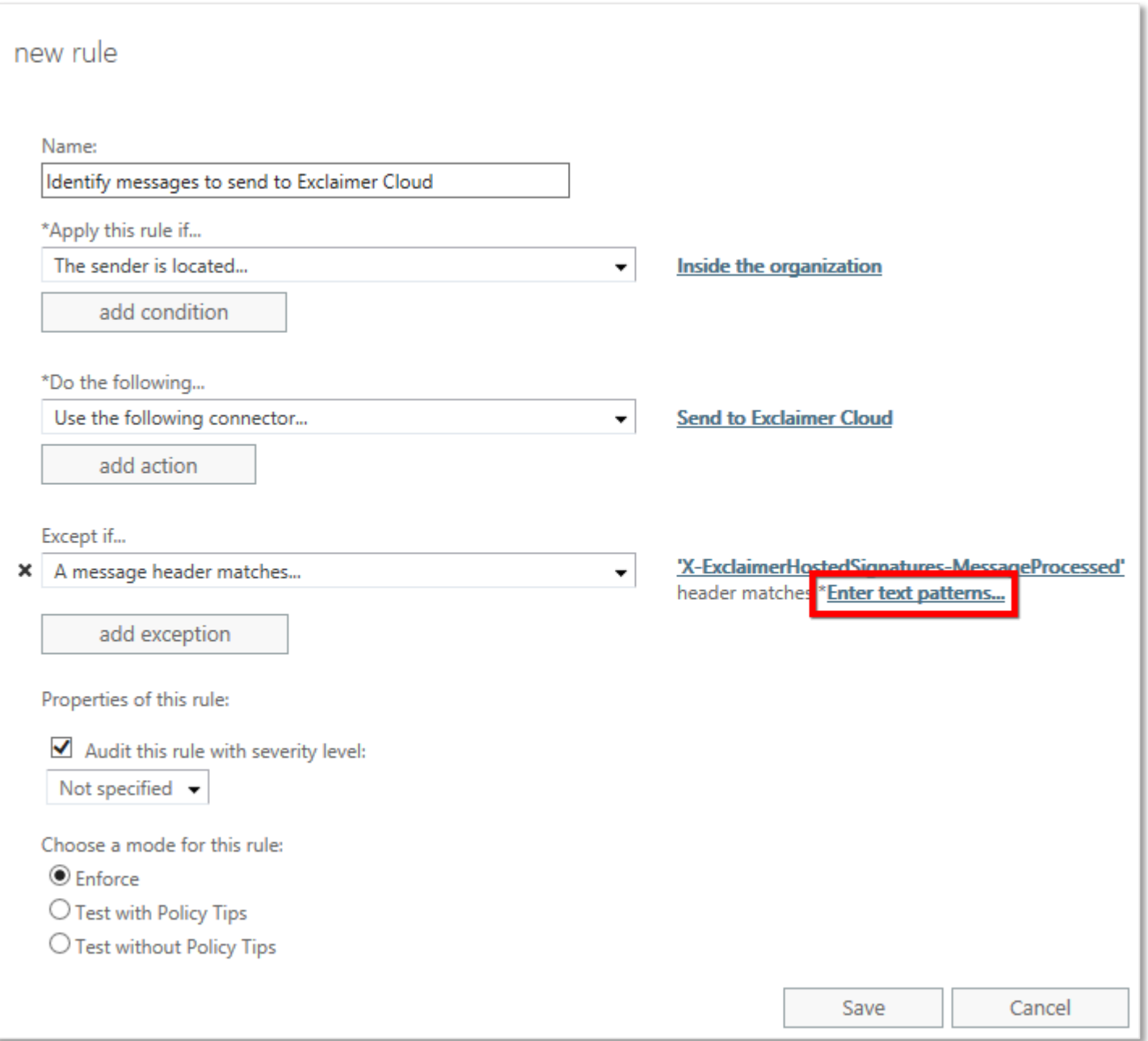

m) In the **'specify words or phrases'** box that pops up, enter **true** (in lower case), click the **'+'** icon to add the phrase to the list, and then click the **'OK'** button:

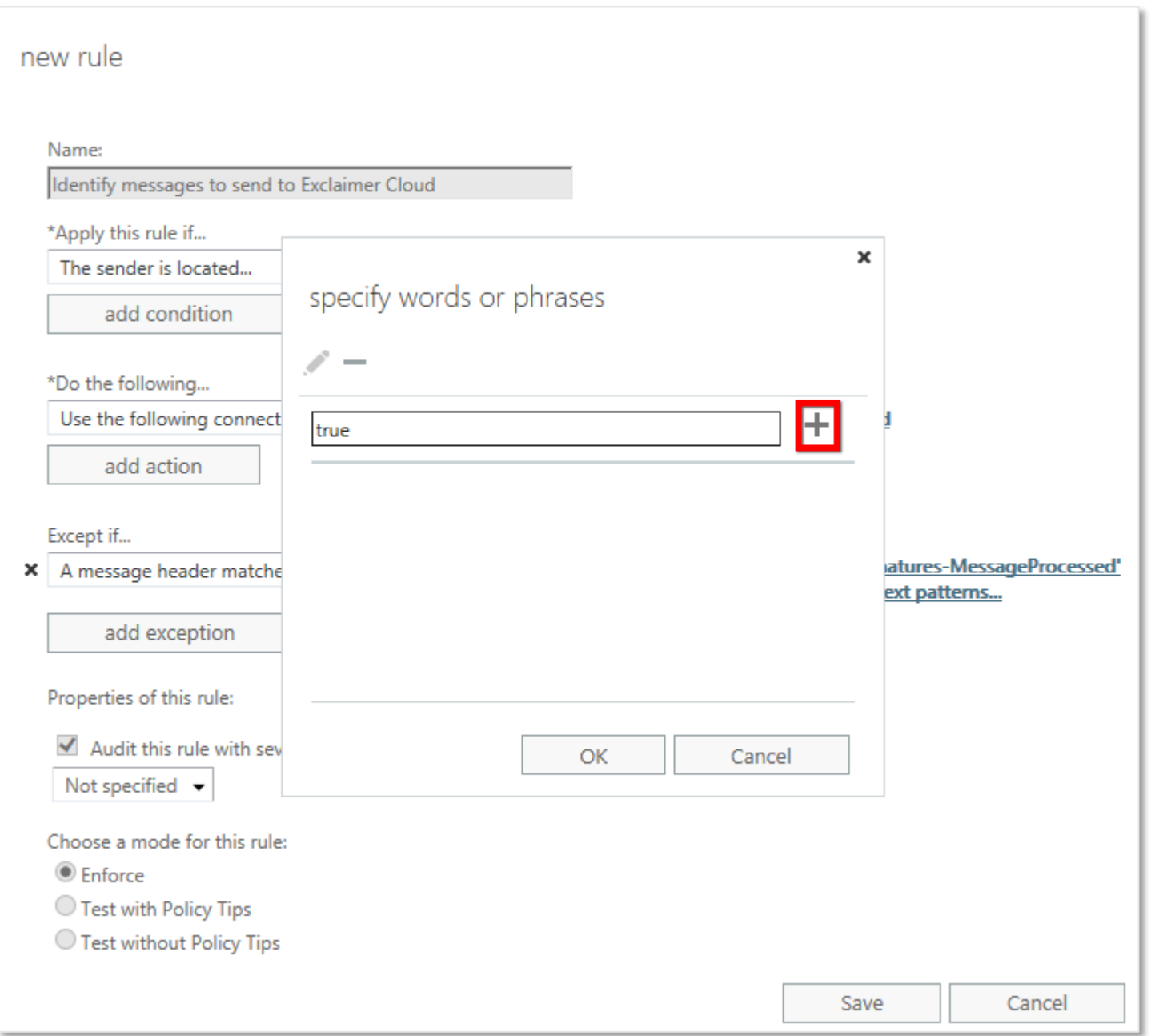

n) Now click the **'add exception'** button again and from the **'or…'** dropdown, select **'The sender…'** and then **'address matches any of these text patterns'**:

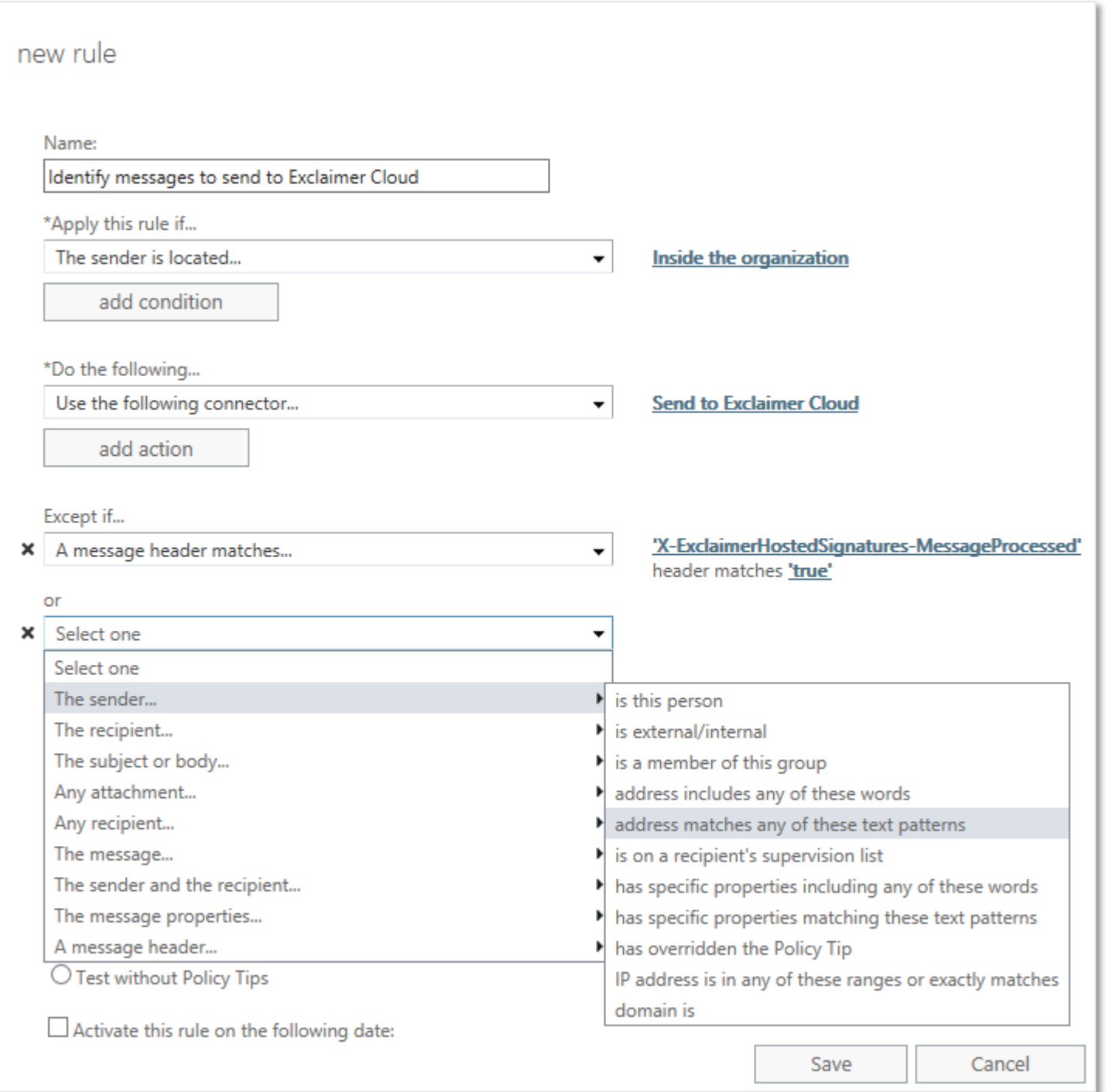

o) In the **'specify words or phrases'** box that pops up, enter **<>**, click the **'+'** icon to add the phrase to the list, and then click the **'OK'** button:

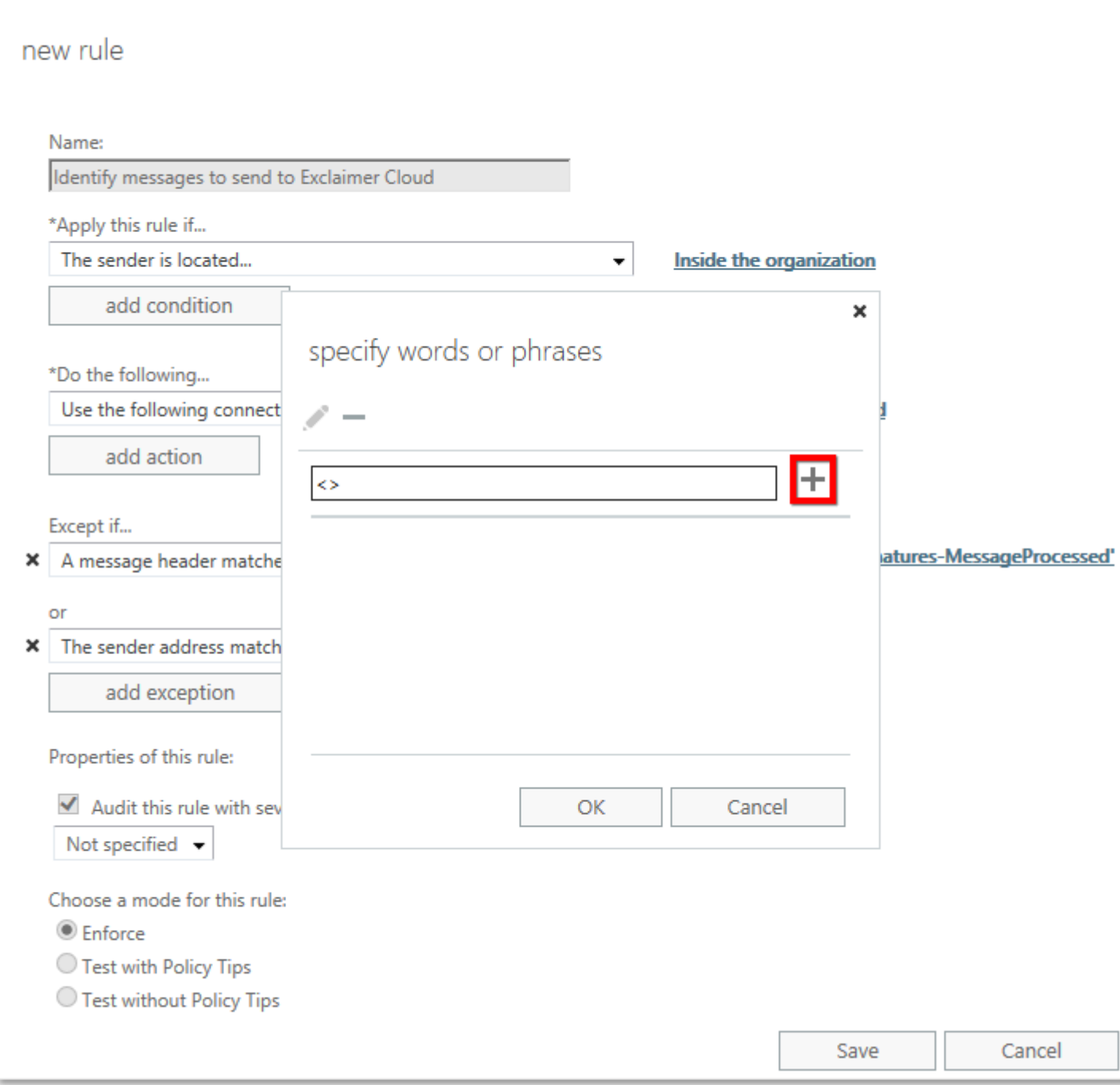

p) Now click the **'add exception'** button a third time and from the second **'or…'** dropdown, select **'The message properties…'** and then **'include the message type'**:

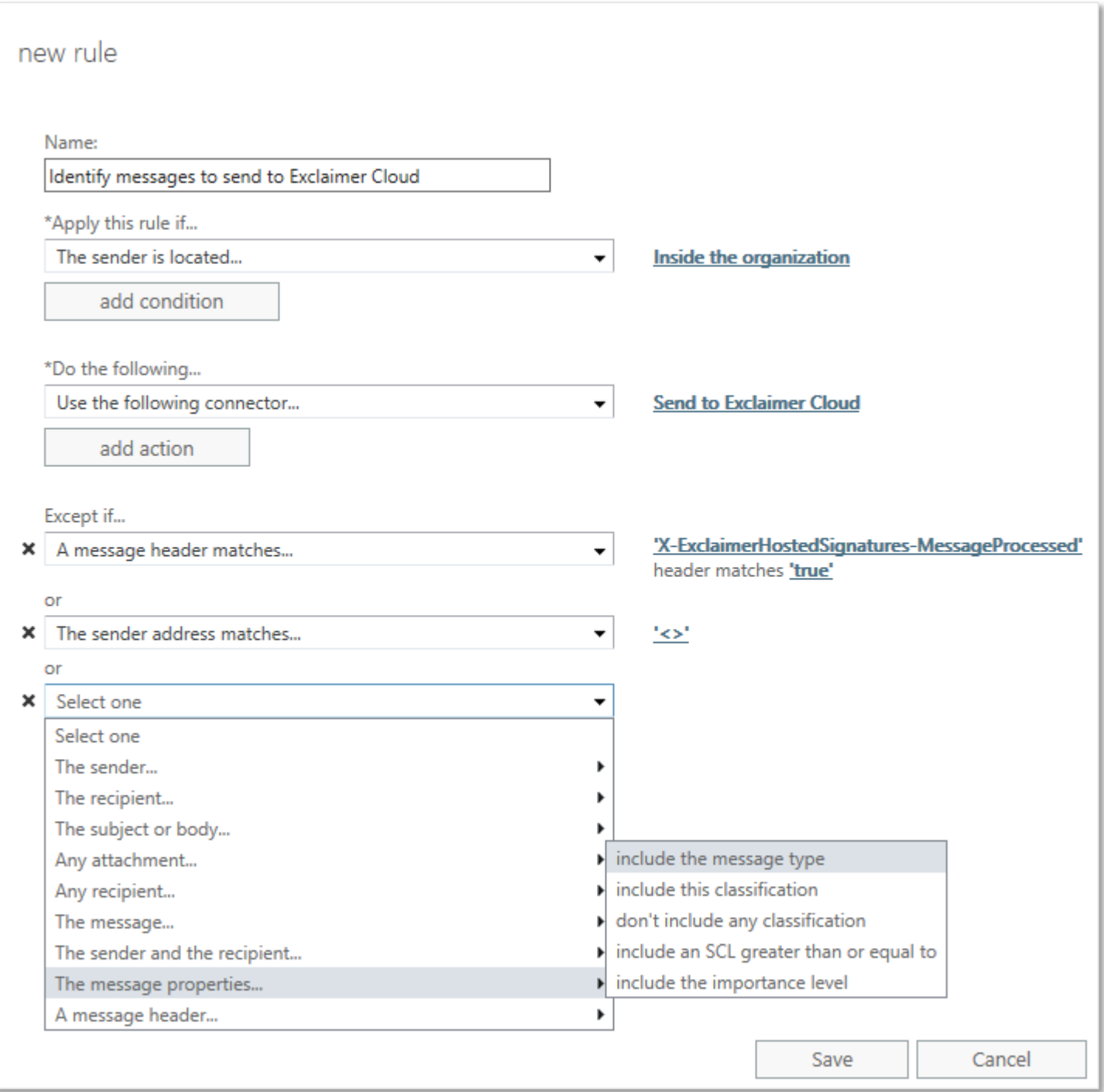

### q) In the **'select message type'** box that pops up ensure that **'Calendaring'** is selected, then click **'OK'**:

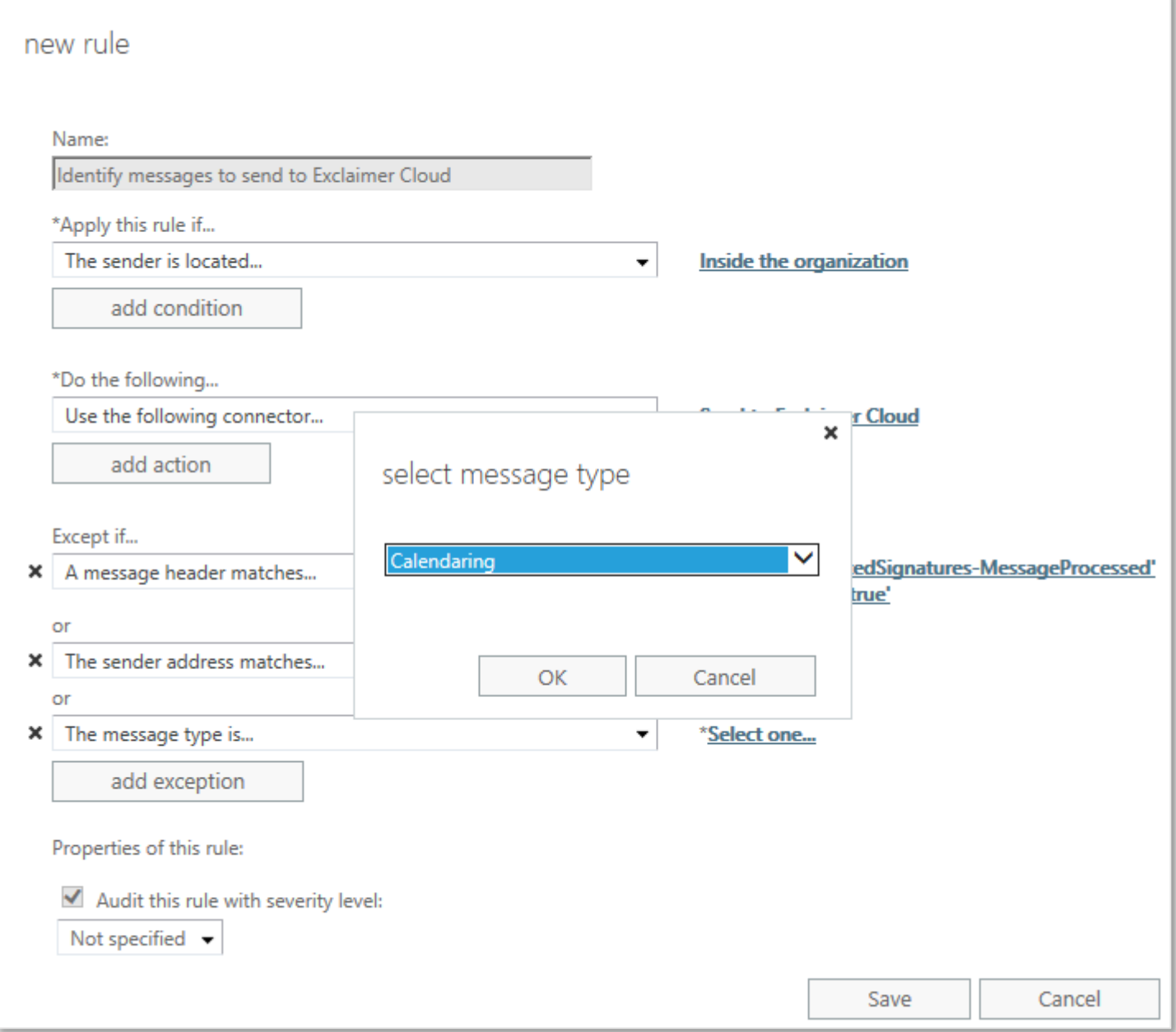

r) Click the **'Save'** button to complete creation of the rule.

**NOTE: Microsoft advise that a newly created transport rule may take as long as 1 hour to become operational.**

Step 5 (OPTIONAL): Limit the number of users whose messages are sent to the Exclaimer Cloud

You may want to test Exclaimer Cloud Signatures for Office 365 using a restricted number of users before rolling it out more widely. The simplest way to do this is by using a Distribution Group populated only with the users whose messages you want to send to the Exclaimer Cloud.

a) From the menu on the left of the Exchange admin center, click **'recipients'** and select **'groups'** from the row of options along the top. Click the **'+'** icon to create your group, and select **'Distribution group'** from the dropdown menu:

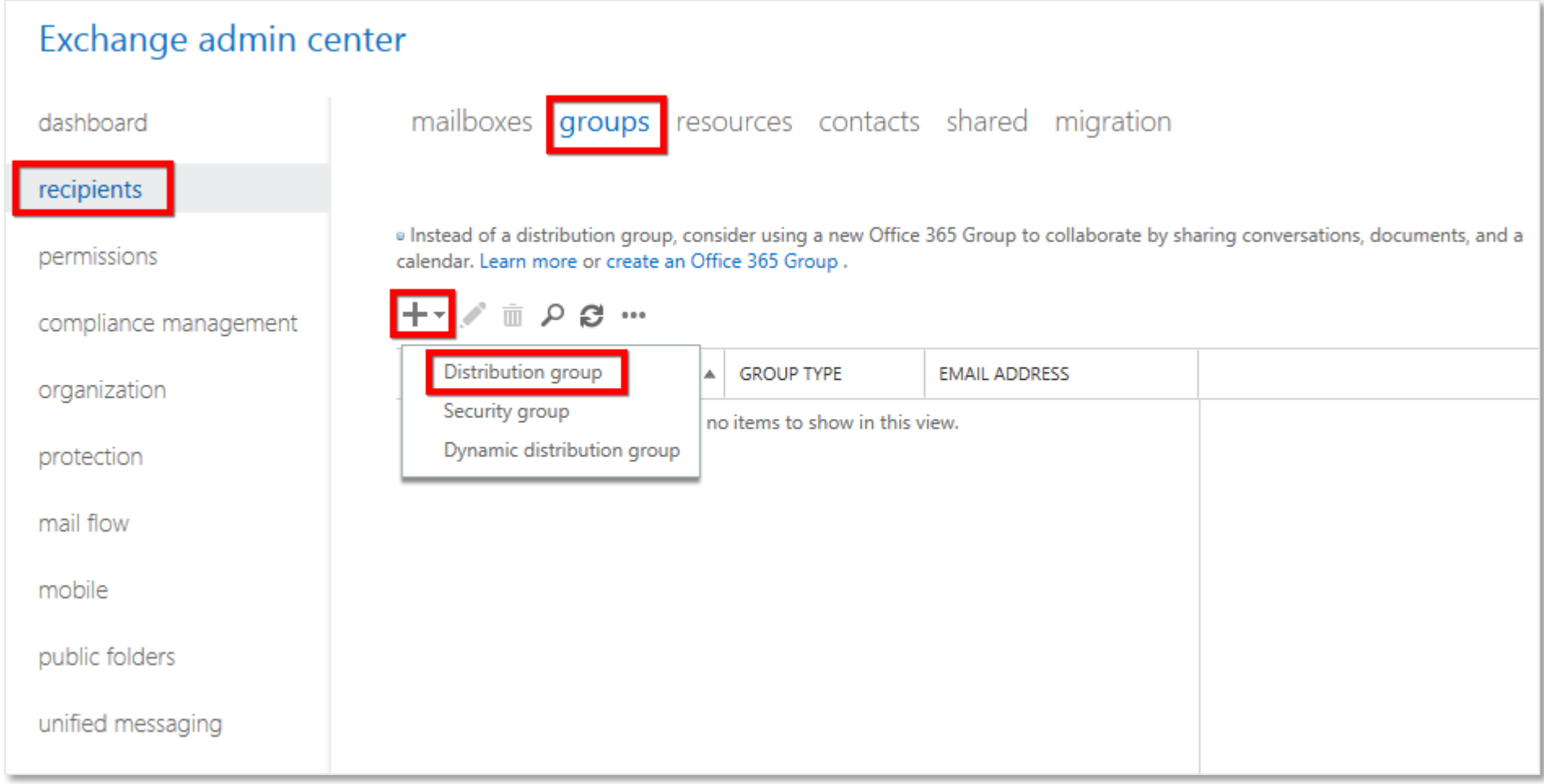

b) The Group creator will appear. Give your group a descriptive name and an alias of your choice. The email address field will default to the same as the alias but you can change it. Add in the members whose messages you want to send to the Exclaimer Cloud, then change any of the other options if required. Click **'Save'** to complete the creation of the Group:

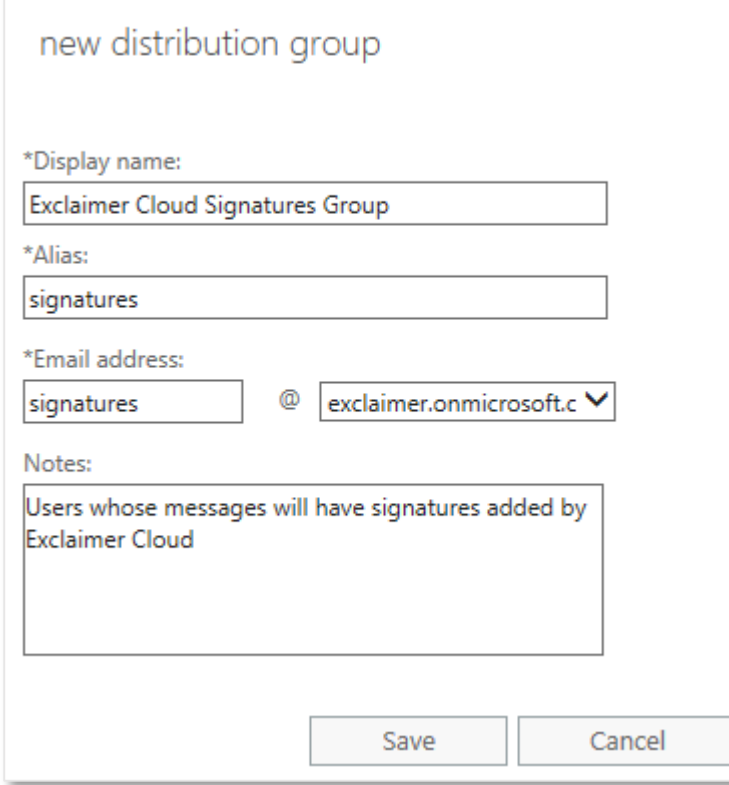

c) From the menu on the left of the Exchange admin center, click **'mail flow'** and select **'rules'** from the row of options along the top. Highlight the rule that you created in Step 4, then click the **'edit'** icon:

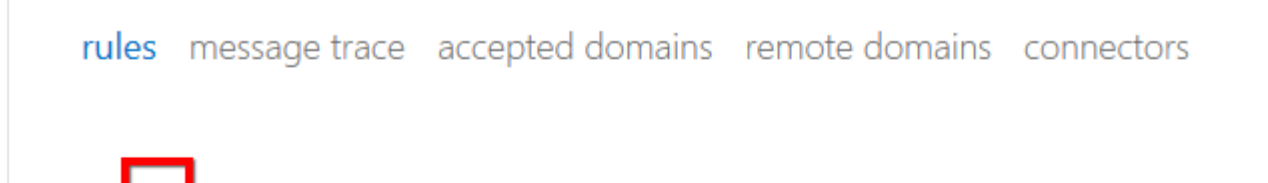

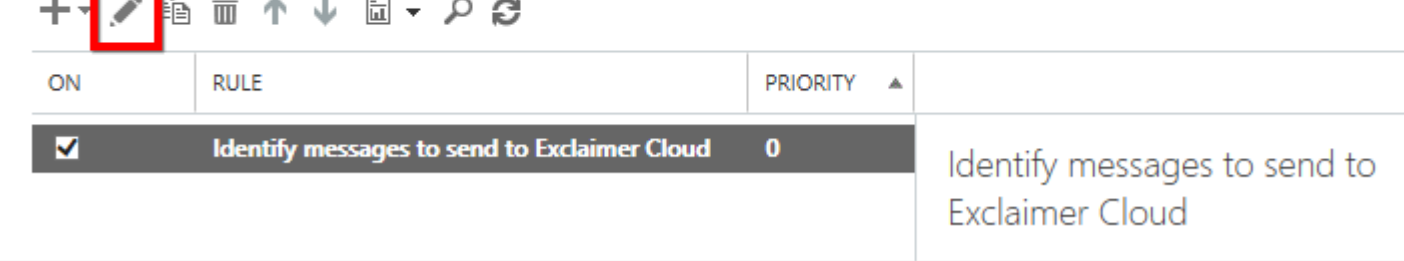

d) The Rule editor will appear. Click the **'add condition'** button:

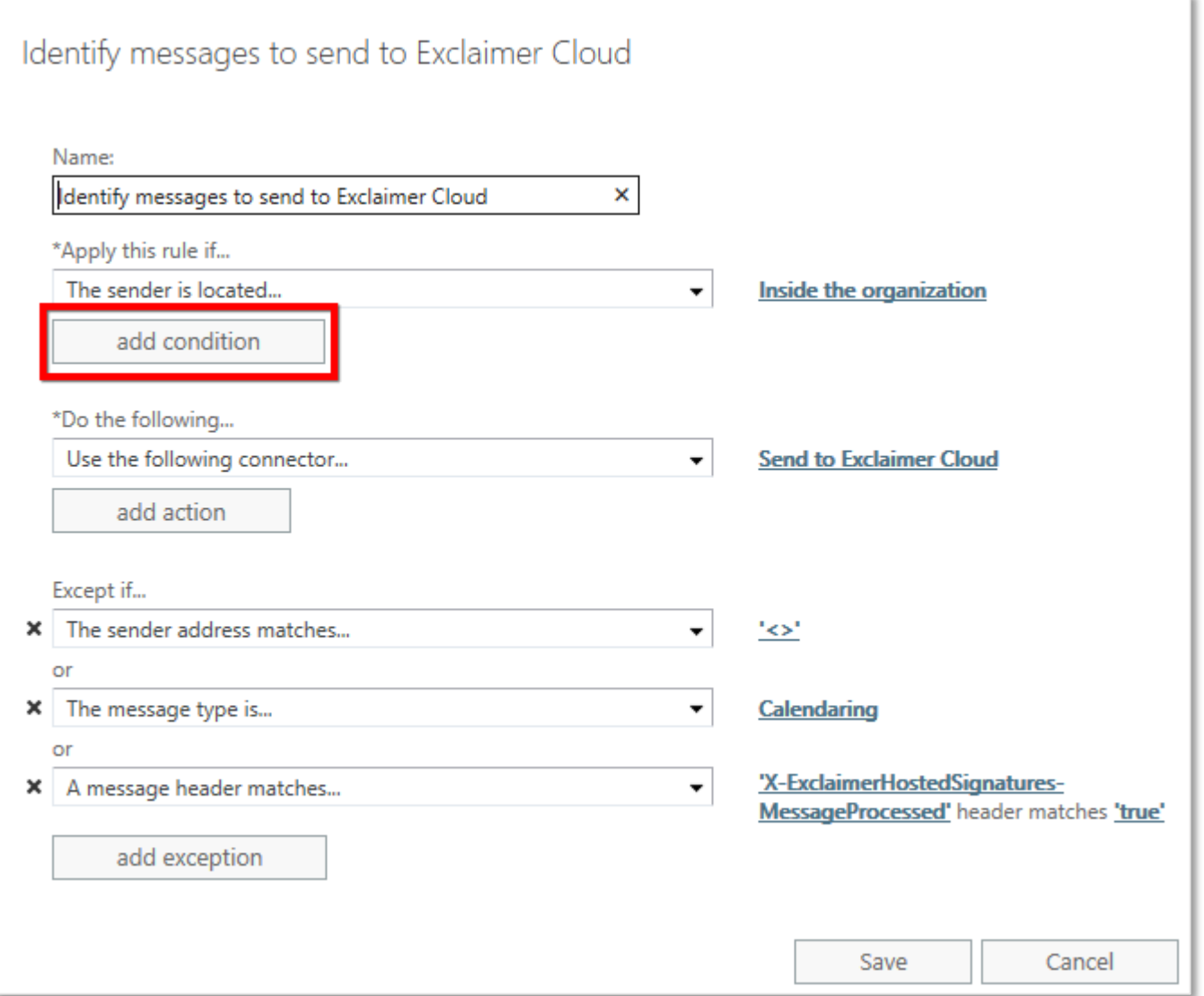

e) A new dropdown field will appear just above the '**add condition'** button. Click in this field and select '**The sender…'** and then **'is a member of this group'**:

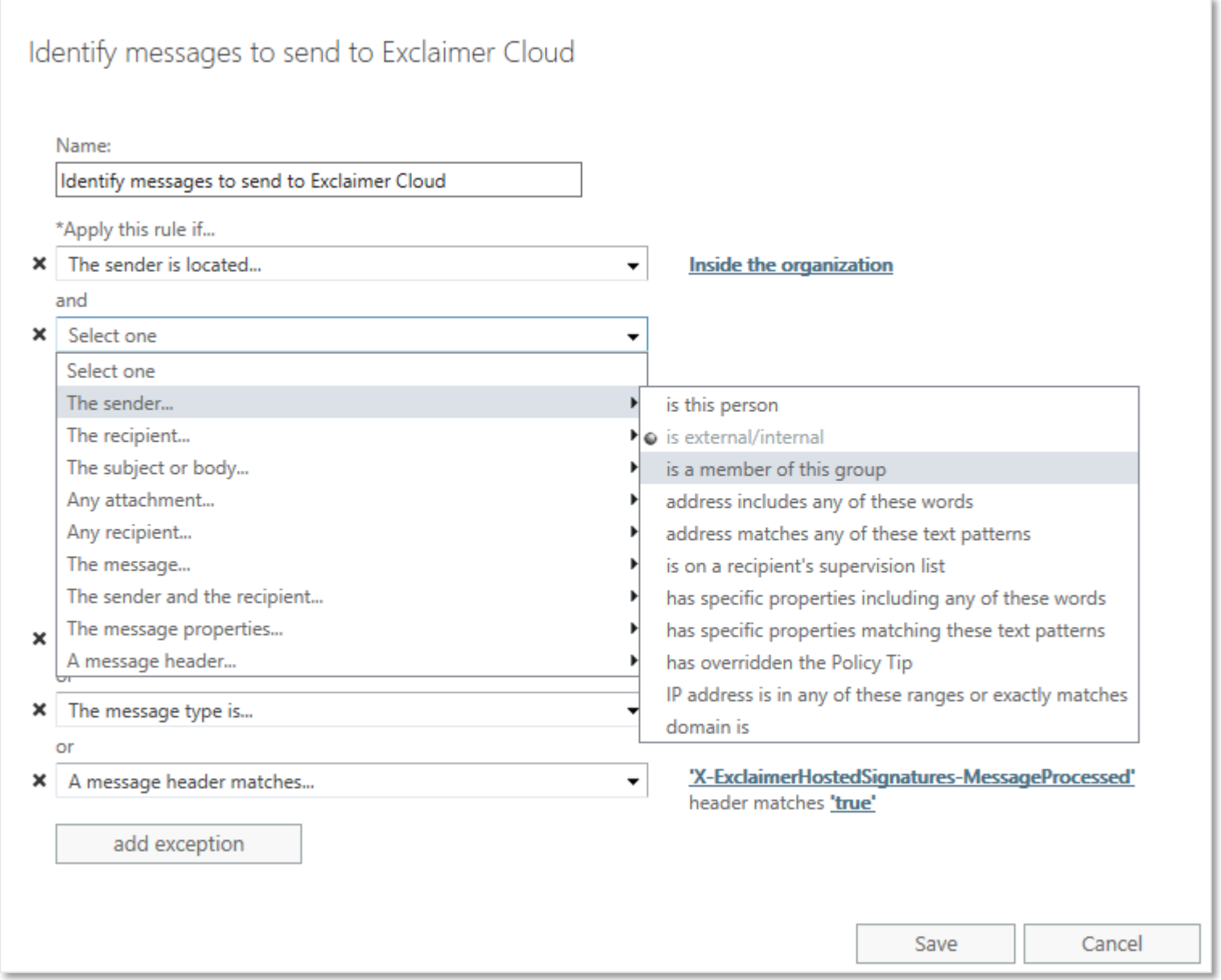

f) The Group selector will appear. Highlight the Group that you created in point b) above, then click the **'add ->'** button:

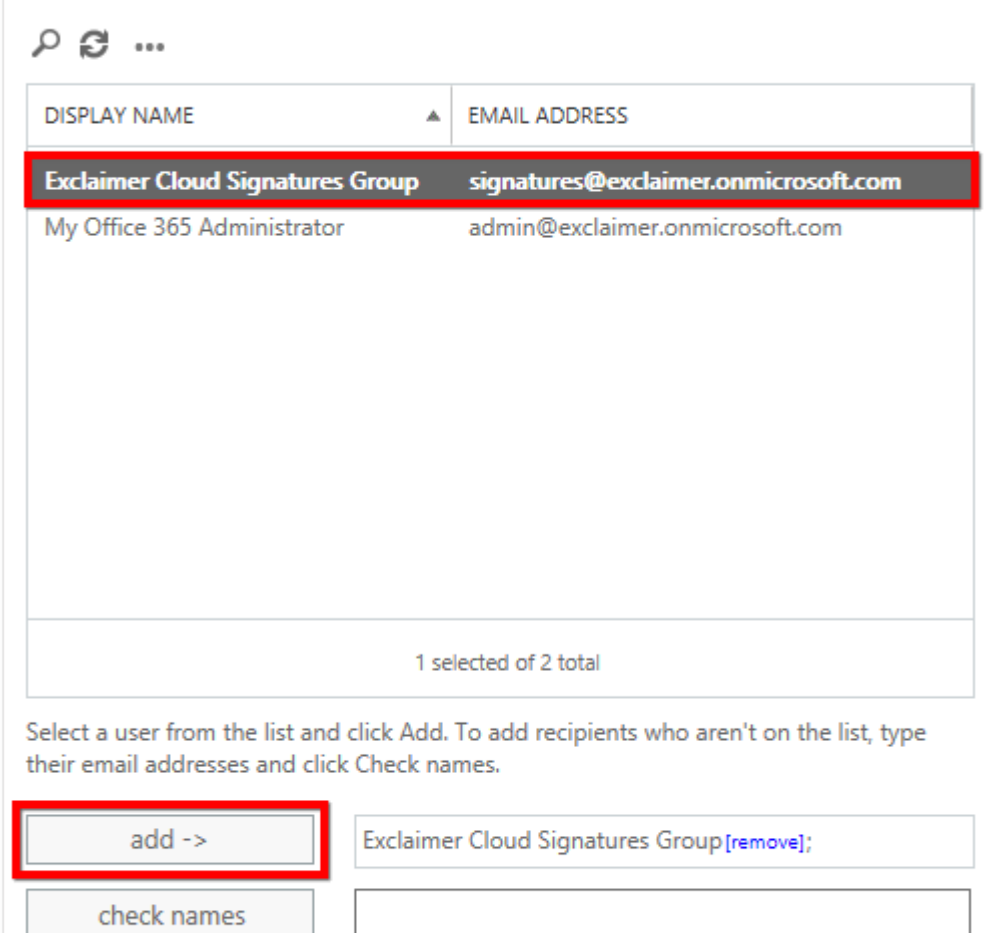

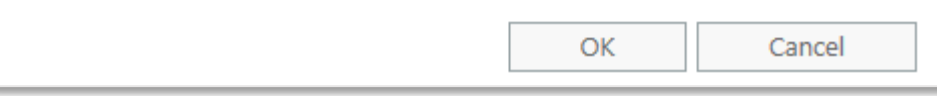

g) Confirm that your changes have taken effect, then click the **'Save'** button to complete the modifications to the rule:

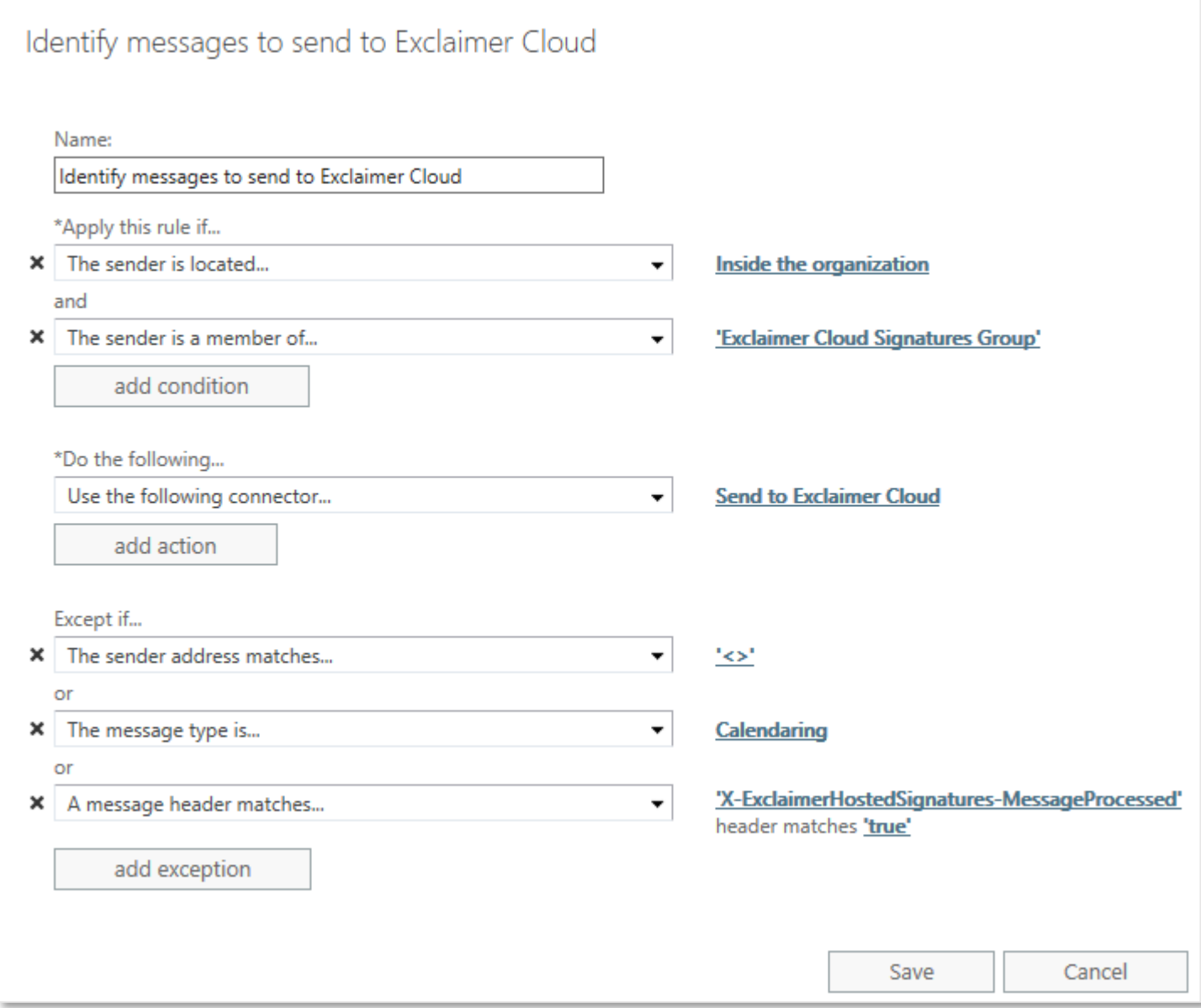

### **NOTE: Microsoft advise that changes to a transport rule may take as long as 1 hour to become operational.**